# honor 10°°

**User Guide** 

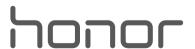

# **Contents**

| <b>Exciting F</b> | eatures                                                   |    |
|-------------------|-----------------------------------------------------------|----|
|                   | Featured Usage Tips                                       | 1  |
|                   | Camera Tips                                               | 4  |
|                   | Highlights: Turn Your Photos into a Personalised Video    | 5  |
| New Devi          | ce                                                        |    |
|                   | New Device Configuration                                  | 7  |
|                   | Smart Charging: Charge Your Device Faster and Safer       | 8  |
| Gestures a        | and Operations                                            |    |
|                   | Screenshots and Screen Recording                          | 10 |
| Home Scr          | een                                                       |    |
|                   | Navigation Bar                                            | 15 |
|                   | Quick Switch                                              | 16 |
|                   | Notification Panel and Status Bar                         | 17 |
|                   | Screen Lock and Unlock                                    | 20 |
|                   | Go Back to Basics with Simple Mode                        | 21 |
|                   | Home Screen Management                                    | 22 |
| Contacts          |                                                           |    |
|                   | Managing Business Cards                                   | 26 |
|                   | Search Contacts                                           | 27 |
|                   | Managing Contacts                                         | 28 |
|                   | Merging Third-party App Contacts                          | 29 |
| Dialling          |                                                           |    |
|                   | Basic Calling Functions                                   | 31 |
|                   | Block Nuisance Calls: Get the Peace and Quiet You Deserve | 33 |
|                   | Volte                                                     | 34 |
| Message           |                                                           |    |
|                   | Basic Messaging Functions                                 | 35 |
| Camera            |                                                           |    |
|                   | Basic Camera Functions                                    | 37 |
|                   | Use Portrait Mode to Capture Stunning Portraits           | 40 |
|                   | Use AR Lens to Add Effects to Your Photos                 | 40 |
|                   | Wide Aperture                                             | 41 |
|                   | Panorama                                                  | 42 |
|                   | 3D Panorama                                               | 43 |
|                   | Pro Mode                                                  | 45 |
|                   | Monochrome                                                | 48 |

|                   |                                                              | Contents |
|-------------------|--------------------------------------------------------------|----------|
|                   | Light Painting Mode                                          | 49       |
|                   | More Capture Modes                                           | 54       |
| Gallery           |                                                              |          |
| ,                 | Highlights                                                   | 56       |
|                   | Photo Management                                             | 58       |
| Phone Man         |                                                              |          |
| Phone Man         | _                                                            | 62       |
|                   | Use One-touch Optimisation                                   | 63       |
|                   | Manage Your Mobile Data  Enable Virus Scanner                | 63<br>64 |
|                   | Eliable vilus scarillei                                      | 04       |
| Email             |                                                              |          |
|                   | Add Email Accounts                                           | 66       |
|                   | Manage Email Accounts                                        | 66       |
|                   | Manage VIP Email Contacts                                    | 67       |
|                   | Set Auto Response for Exchange Email                         | 67       |
| Calendar          |                                                              |          |
|                   | Calendar: Your Event Management Centre                       | 68       |
|                   | Navigate the Calendar                                        | 68       |
|                   | Import To-Dos to Keep Your Work Organised                    | 69       |
|                   | View Global Holidays                                         | 69       |
| Clock             |                                                              |          |
| CIOCK             | Use the Clock                                                | 70       |
|                   | ose the clock                                                | 70       |
| Notepad           |                                                              |          |
|                   | Manage Your Notes to Keep Your Records in Order              | 72       |
| Utilities         |                                                              |          |
|                   | Check Additional Weather Forecasts                           | 73       |
|                   | Use Recorder to Make Audio Notes                             | 73       |
| HIIAMELID         | and Multiple Users                                           |          |
| HUAVVEI ID        | •                                                            | 7.4      |
|                   | Multiple Users: Create Separate User Accounts on Your Phone  | 74<br>74 |
|                   | Set and Use Multiple Users                                   | 74       |
| <b>Device Con</b> | nection                                                      |          |
|                   | Bluetooth                                                    | 76       |
|                   | NFC                                                          | 78       |
|                   | Multi-screen: Share Your Device's Content on a Larger Screen | 80       |
| Security an       | d Privacy                                                    |          |
| -                 | Fingerprint                                                  | 82       |
|                   | Location Information Protection                              | 84       |
|                   | PrivateSpace                                                 | 85       |

|                   |                                                       | Contents |
|-------------------|-------------------------------------------------------|----------|
|                   | Use App Lock to Lock Important Apps                   | 88       |
|                   | Enhanced Data Protection: Defend Your Privacy         | 88       |
| Backup an         | d Restoration                                         |          |
|                   | Data Backup: Prevent Data Loss                        | 90       |
|                   | Select a Backup Method                                | 90       |
|                   | Data Backup Using <b>HiSuite</b>                      | 91       |
|                   | Back Up Your Data to Your Device's Internal Storage   | 91       |
|                   | Back Up Data to a USB Storage Device                  | 92       |
|                   | Reset Your Phone                                      | 93       |
|                   | Restore Your Backup Data                              | 94       |
|                   | Search for Backup Data on Your Phone                  | 95       |
| Wi-Fi and         | Network                                               |          |
|                   | Wi-Fi                                                 | 96       |
|                   | Connecting to the Internet                            | 99       |
|                   | Share Your Mobile Network with Other Devices          | 99       |
| Apps and          | Notifications                                         |          |
|                   | App Twin: Log in to Two Social Media Accounts at Once | 101      |
| Sound and         | l Display                                             |          |
|                   | Configure Do Not Disturb Mode                         | 102      |
|                   | Configure Your Sound Settings                         | 102      |
|                   | Eye Comfort Mode                                      | 103      |
|                   | More Display Settings                                 | 104      |
| Storage           |                                                       |          |
|                   | Storage Cleaner                                       | 107      |
| <b>Smart Assi</b> | istance                                               |          |
|                   | Navigation Bar and Navigation Dock                    | 108      |
| System            |                                                       |          |
|                   | Language and Input Method                             | 109      |
|                   | Accessibility                                         | 109      |
|                   | General Settings                                      | 111      |
| System Up         | date                                                  |          |
|                   | Performing an Online Update                           | 116      |
|                   | Legal Notice                                          | 116      |
|                   | For more information                                  | 118      |

# **Exciting Features**

# **Featured Usage Tips**

#### **Tips: Get to Grips with Features on Your Phone**

If you have a new Phone, but are unfamiliar with some of its features, try using the Tips app.

**Tips** is a pre-installed app in your Phone. This **Tips** application introduces selected features and includes links to the user guide, helping you to get accustomed with your Phone more quickly.

**Intuitive suggestions**: After you have used your new Phone for a while, the smart suggestion feature will be automatically enabled on your Phone. This feature offers intuitive suggestions for specific usage scenarios, which should help you get more out of your Phone.

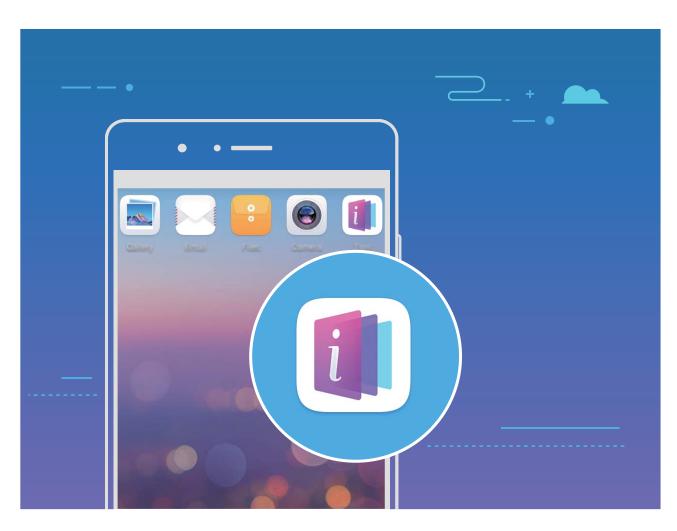

#### **Access Phone Functions from Anywhere with Navigation Dock**

In order to close an app or return to the home screen, you must use the navigation bar at the bottom of your Phone. You can enable the Navigation dock feature on your Phone to avoid using navigation buttons and to comfortably operate your device with one hand.

Open Settings. Go to System > System navigation > Navigation dock and enable Navigation dock. The Navigation dock will appear on the screen. You can then drag it to your preferred location. The Navigation dock can perform the following actions:

- Back: Touch the Navigation dock once to go back one step, or touch it twice to go back two steps.
- Home: Touch and hold the Navigation dock and then release it to go to the home screen.
- **View background apps**: Touch and hold the Navigation dock and then swipe left or right to view any apps that are running in the background.

#### **Take Scrolling Screenshots to Capture Entire Pages**

Tired of having to take several screenshots to capture long articles or chat records? You can use your Phone's scrolling screenshot feature to take a screenshot that scrolls all the way down to the bottom of the page, capturing all of the information on the page in a single screenshot.

**Use shortcuts to take a scrolling screenshot**: Swipe down from the status bar to open the notification panel, then touch to take a scrolling screenshot. Touch within three seconds of taking the screenshot, and the screen will automatically scroll down and keep taking the screenshot. During the scrolling process, touch the scrolling area to end the screenshot.

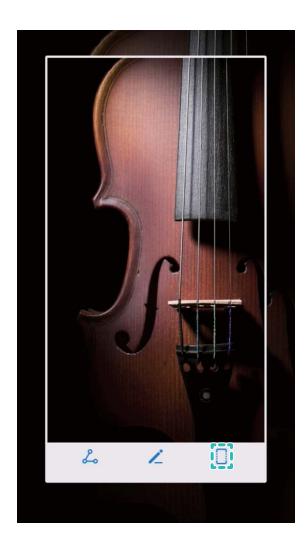

**Use knuckle gestures to take a scrolling screenshot**: Tap the screen with one knuckle and draw an "S" shape without taking your knuckle off the screen. The screen will automatically scroll down to the bottom of the page while taking a screenshot. During the scrolling process, touch the scrolling area to end the screenshot.

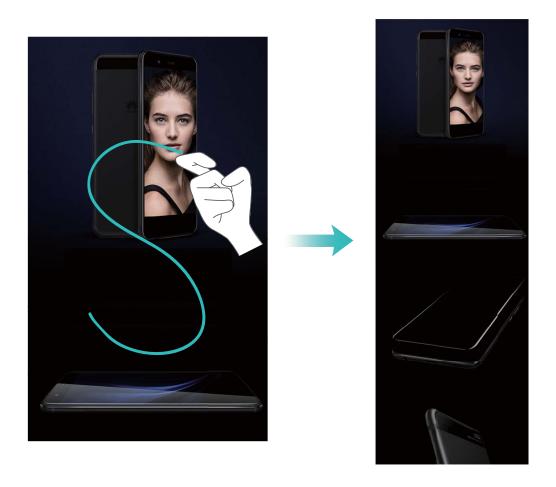

After taking the screenshot, touch or to edit or share the screenshot. The screenshot will be saved in **Gallery** by default.

#### App Twin: Log in to Two Social Media Accounts at Once

Have you ever wished you could log in to two WeChat and Facebook accounts on your Phone without the hassle of constantly switching between them? App twin lets you log in to two WeChat and Facebook accounts at the same time, allowing you to keep your work and private life separate.

*(*) The App twin feature only works with WeChat, QQ, LINE, Facebook, Snapchat, WhatsApp, and Messenger. Download the latest versions of these apps before using this feature.

Open Settings. Go to Apps & notifications > App twin and enable App twin for WeChat, QQ, LINE, Facebook, Snapchat, WhatsApp, or Messenger as required.

When App twin is enabled, two WeChat, QQ, LINE, Facebook, Snapchat, WhatsApp, or Messenger app icons are displayed on the home screen. This means that you can log in to two accounts at the same time. Touch and hold the twinned app icon on the home screen to quickly disable App twin.

# **Camera Tips**

#### **Take Black and White Photos**

The world is an amazingly colourful place. But sometimes too much colour can be distracting. Monochrome mode filters out colour, helping to bring out light and shadows, and give photos more mood and atmosphere.

Open Camera > More > Monochrome, and then touch to take photos in black and white.

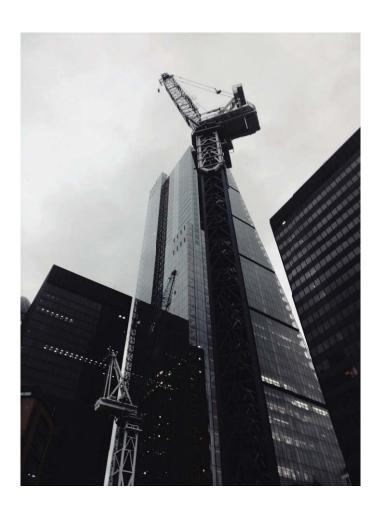

#### **Use Wide Aperture Mode to Highlight Your Shooting Subjects**

Wide aperture mode produces photographs with a shallow depth of field. This creates a blurred background that lends greater emphasis to the photo's subject.

**Take a wide aperture photo**: Open **Camera**. In rear camera shooting mode, touch the **Aperture** icon at the bottom of the screen to enable Wide aperture mode. Swipe left on the screen to exit this mode and enter other shooting modes. When shooting, touch the screen to select a focal point, and then touch to take the photo.

- For optimal results, ensure that the subject is positioned no more than 2 m (6 ft) away from the camera.
  - Touch and drag the slider bar to the left or right to adjust the aperture level. The smaller the aperture value, the more blurred the background will appear.

#### **Use AR Lens to Add Effects to Your Photos**

Tired of taking boring pictures? You can use AR lens to add a variety of stickers or change the background of your photos to make them more interesting.

Open Camera > More > AR lens.

# **Highlights: Turn Your Photos into a Personalised Video**

Highlights creates a short clip of your photos based on time and location information. You can edit the video clip and share it with your friends.

- Phone automatically creates videos based on the time and geographical information in your photos. Before taking a photo, open **Camera**, touch , and check that **GPS tag** is enabled.
  - Check that your Phone is connected to the Internet.
  - Highlights albums are created automatically when your Phone is charging, the screen is switched off, and the battery is at least 50% charged. It may take some time for your Phone to create the album. Highlights albums will not be created if there are insufficient photos or videos (less than 7 photos) in Gallery.

You can use Highlights to do the following:

- Automatically create theme-based albums: Highlights automatically creates albums of photos based on time or location (such as a birthday party or graduation ceremony). A push notification will be sent to your Phone when a new album is created. Touch the notification to view the album.
- **Remind you about past albums**: You will be prompted to view past albums one year after an album was created, or when you return to the location where the photos were taken.
- Edit an album: You can change the album name, add or remove photos, or edit the background music or animation effects. After editing the album, save the video clip to Phone, or share it with your friends.

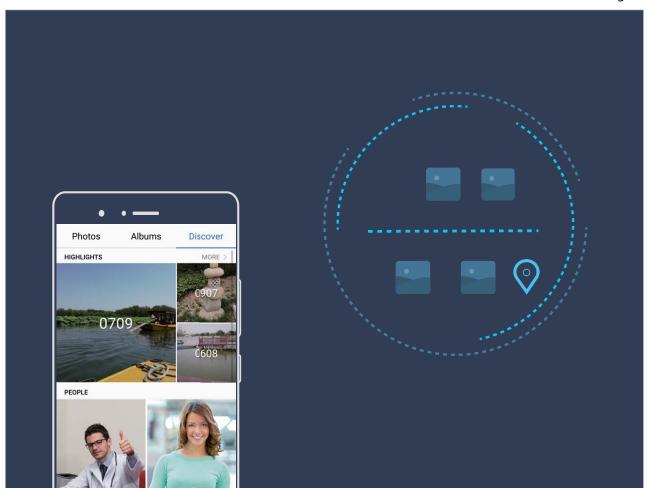

# **New Device**

# **New Device Configuration**

#### **Connecting to the Internet**

Connect to Wi-Fi networks effortlessly with your device.

#### Connecting to a Wi-Fi network

- **1** Swipe down from the status bar to open the notification panel.
- **2** Touch and hold  $\widehat{\circ}$  to open the Wi-Fi settings screen.
- **3** Switch on **Wi-Fi**. Your device will list all available Wi-Fi networks at your location.
- **4** Select the Wi-Fi network you want to connect to. If you select an encrypted network, you will also need to enter the Wi-Fi password.

#### Connecting using mobile data

- Before using mobile data, ensure that you have a data plan with your network provider to avoid incurring excessive data charges.
- **1** Swipe down from the status bar to open the notification panel.
- **2** Touch to enable mobile data.
  - (i) When you don't need to access the Internet, disable mobile data to save battery power and reduce data usage.

#### **Enrol a Fingerprint**

You can enrol a fingerprint on your Phone and then use your fingerprint to unlock your screen or access your Safe or App Lock without a password.

- Fingerprint unlocking is only available when your unlock method is set to **Pattern**, **PIN** or **Password**. You will be required to unlock your Phone using the screen unlock password after the device is restarted or if your fingerprint is not recognised.
  - Before enrolling a fingerprint, make sure your finger is clean and dry.
- 1 Open Settings.
- **2** Go to **Security & privacy** > **Fingerprint ID**, select **Pattern**, **PIN**, or **Password**, and then follow the onscreen instructions to set an unlock password.
- **3** Once you have set an unlock password, touch **New fingerprint** to enrol a fingerprint.
- **4** Place your fingertip on the fingerprint sensor. Press down lightly on the sensor until your device vibrates. Repeat this step using different parts of your fingertip.
- **5** After enrolment is complete, touch **OK**.

To unlock the screen, simply place your fingertip on the fingerprint sensor.

#### Connect to Wi-Fi

Connect to a Wi-Fi network to conserve your mobile data.

7 To prevent unauthorised access to your personal data and financial information, always exercise caution when connecting to public Wi-Fi networks.

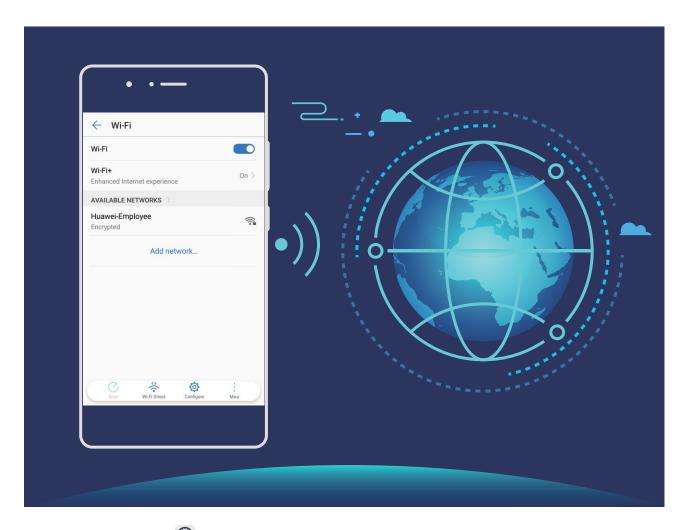

Connect to Wi-Fi: Open Settings, go to Wireless & networks > Wi-Fi and enable Wi-Fi. Select the network you want to connect to. Depending on the network settings, you may have to enter a password. Follow the onscreen instructions to complete authentication if required.

- **Refresh a Wi-Fi hotspot**: Touch **Scan** to search again for available wireless networks.
- Manually add a Wi-Fi hotspot: Scroll to the bottom of the menu, touch Add network..., and follow the onscreen instructions to enter the network SSID and password.

Connect to a Wi-Fi network through WPS: In the Wi-Fi screen, go to Advanced Wi-Fi settings > WPS connection. Press the WPS button on your router to establish a connection. Connecting to a WPS-enabled router over WPS allows you to quickly connect to the network without entering a password.

## **Smart Charging: Charge Your Device Faster and Safer**

Many people find ordinary charging too slow, but worry about the safely of fast-charging. Worry no more: Super charging has you covered. Super charging establishes a direct connection between the

Phone and the charger and intelligently coordinates the charging voltage and current based on the battery power of the Phone to provide a smarter, faster, and safer charge.

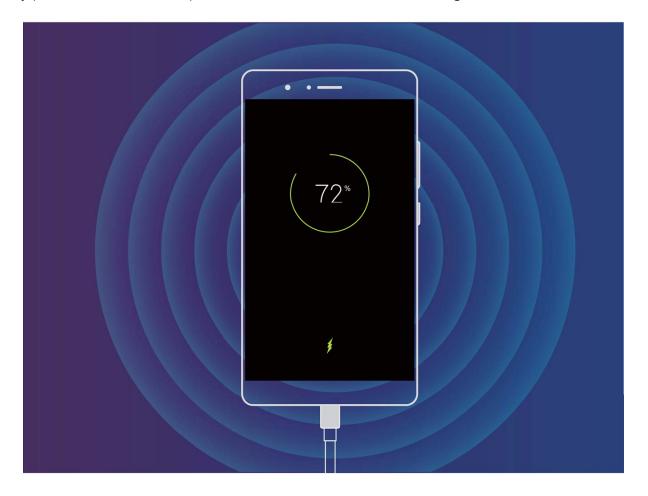

# **Gestures and Operations**

# **Screenshots and Screen Recording**

#### Take Scrolling Screenshots to Capture Entire Pages

Tired of having to take several screenshots to capture long articles or chat records? You can use your Phone's scrolling screenshot feature to take a screenshot that scrolls all the way down to the bottom of the page, capturing all of the information on the page in a single screenshot.

Use shortcuts to take a scrolling screenshot: Swipe down from the status bar to open the notification panel, then touch to take a scrolling screenshot. Touch within three seconds of taking the screenshot, and the screen will automatically scroll down and keep taking the screenshot. During the scrolling process, touch the scrolling area to end the screenshot.

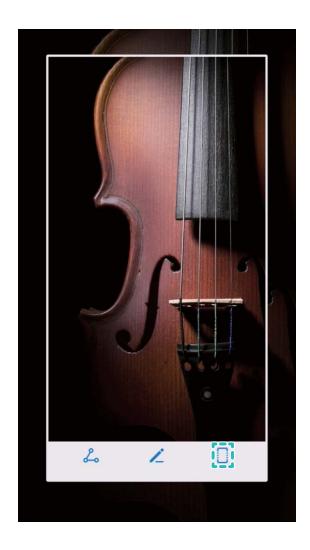

**Use knuckle gestures to take a scrolling screenshot**: Tap the screen with one knuckle and draw an "S" shape without taking your knuckle off the screen. The screen will automatically scroll down to the bottom of the page while taking a screenshot. During the scrolling process, touch the scrolling area to end the screenshot.

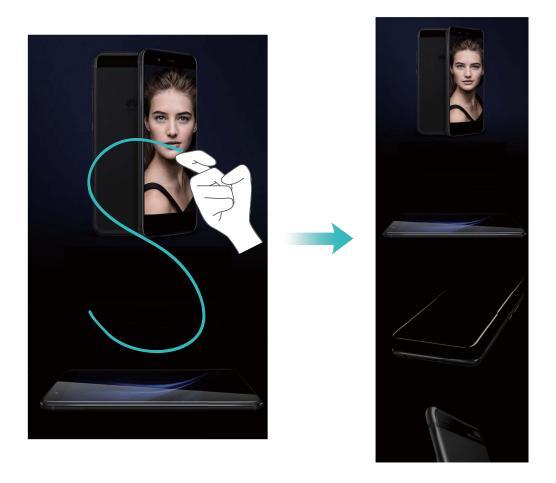

After taking the screenshot, touch or to edit or share the screenshot. The screenshot will be saved in **Gallery** by default.

#### **Record Exciting Moments on Your Screen**

The screen recording feature comes in handy when you are making tutorial videos or if you want to record your gaming exploits to share with your friends using your Phone.

- Screen recording will end if you make or answer a call.
  - If you are using the recording feature on your Phone at the same time, then you can select either **System** or **None** from **Sound source**.
  - If you have selected **Microphone** from **Sound source**, then your Phone will pick up all sounds and actions, including that which is produced by you touching the screen. It is recommended that you only record your screen in a quiet environment with no ambient noise.

Use shortcut to start recording: Swipe down from the status bar to open the notification panel, then touch to start recording the screen. Select Microphone, System, or None from Sound source based on your needs. To end the recording, touch in the upper left corner of the screen.

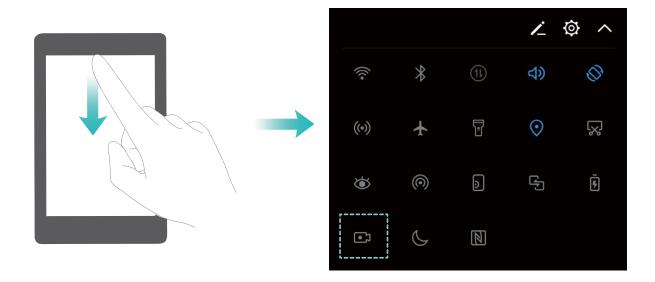

**Use key combination to start recording**: Simultaneously press the **Power button** and the **Volume up button** to begin recording. Select **Microphone**, **System**, or **None** from **Sound source** based on your needs. To end the recording, simultaneously press the **Power button** and the **Volume up button** again.

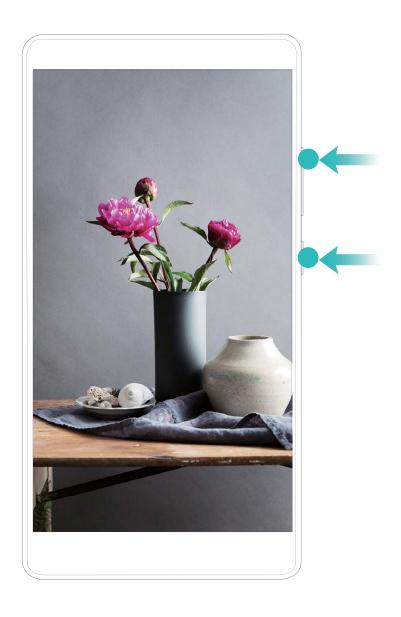

**Use knuckle to start recording**: Knock two of your knuckles to the screen twice in quick succession to start recording. Select **Microphone**, **System**, or **None** from **Sound source** based on your needs. To end the recording, gently and rapidly double-tap the screen with two of your knuckles again.

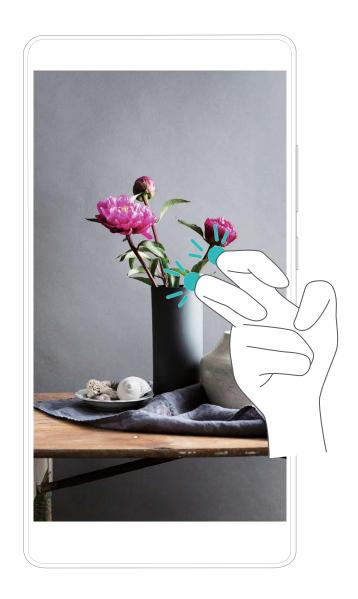

You can view your screen recordings in **Gallery**.

#### Take a Screenshot of Your Entire Screen

**Use combo key to take screenshot**: Simultaneously press and hold the Power button and the Volume down button to take a screenshot of the full screen.

**Use shortcut switch to take screenshot**: Swipe down from the status bar and open the shortcuts panel, then touch to take a screenshot of the full screen.

**Use knuckle to take screenshot**: Use a knuckle to gently double-tap the screen in quick succession to take a screenshot of the full screen.

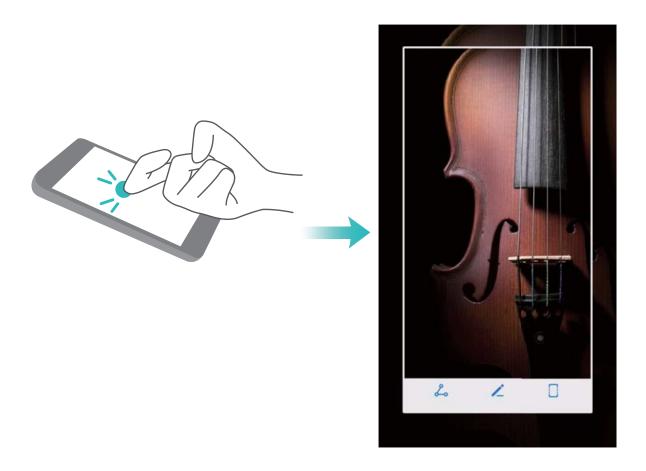

After taking the screenshot, touch or share the screenshot. The screenshot will be saved in **Gallery** by default.

# **Home Screen**

# **Navigation Bar**

#### **Configure Your Navigation Bar Layout**

Using the navigation bar, you can conveniently access the home screen, return to the previous screen, exit an app, or view recent apps used.

if your Phone has a front navigation button, the virtual navigation bar is disabled by default. After you enable the virtual navigation bar, the front navigation button will be disabled. There will be no response from your Phone if you touch, press and hold, or swipe the front navigation button.

To configure your navigation bar layout, open Settings, go to System > System navigation, and choose Virtual navigation bar. Then, touch Settings to select the navigation key combination you want.

Hide or show navigation bar: On the Virtual navigation bar screen, touch Settings to enable Navigation bar. Then you can touch ✓ on the navigation bar to hide the bar. After the navigation bar is hidden, swipe up from the bottom of the screen to show the navigation bar again.

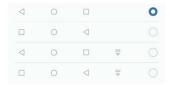

- Sack key: Touch to return to the previous screen or exit an app. Touch to close the onscreen keyboard when inputting text.
- **Home key:** Touch to return to the home screen. Touch and hold to display the HiVoice icon and swipe upwards on the icon to enable HiVoice features.
- Recent key: Touch to open a list of recently used apps. Touch and hold to enable split screen mode.
- $\overline{\psi}$  **Downward swipe notification key:** Touch to open the notification panel.

#### **Use the Recent Key to Manage Background Apps**

If you want to quickly switch to a recently used app, you might try using the Recent key. The Recent key can help you quickly switch between several recently used apps. You can also use it to close your background apps to increase your Phone's operating speed.

Touch  $\square$  . You can view, switch to, close, or lock recently used background apps:

- **View recently used apps**: Recently used apps will be displayed on the screen and you can switch between them by swiping up or down.
- Switch to a recently used app: Swipe up or down on the screen to find the app you want to use, and touch the app tab to open it.
- Close an app: Swipe left or right on the app tab or touch  $\times$  in the upper right corner of the app tab to close the corresponding app.
- Close all apps: Touch to close all apps.
- Lock an app: If you want an app to continue running in the background and not be closed, you can lock the app. After an app is locked by touching  $\Box$ , it cannot be closed. Touch  $\Box$  in the upper right corner of the app tab. When an app is locked, you can unlock it by touching  $\Box$  in the upper right corner of the app tab.

### **Quick Switch**

#### **Use Shortcut Switches to Quickly Enable Frequently Used Features**

Want to quickly enable or disable mobile data or Wi-Fi? Swipe down from the status bar and open the shortcuts panel, then touch the corresponding shortcut switch to enable or disable a feature. Touch and hold a shortcut switch icon to enter the feature's settings page.

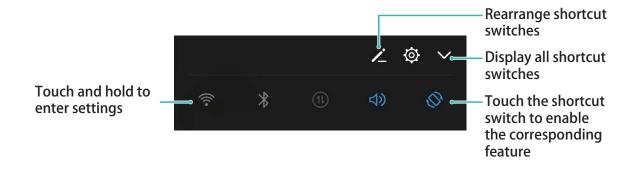

#### Adjust the Position of Shortcut Switches to Your Liking

Adjust the positions of the shortcut switches to put the ones you use regularly at the top.

Swipe down from the status bar, open the shortcuts panel, and touch 💪 . From the shortcuts panel, you can:

**Rearrange shortcut switches**: Touch and hold a shortcut switch and then drag the icon to a position of your choice.

**Add a shortcut switch**: Drag a shortcut switch from the hidden area of the panel to the displayed area, then touch **BACK**.

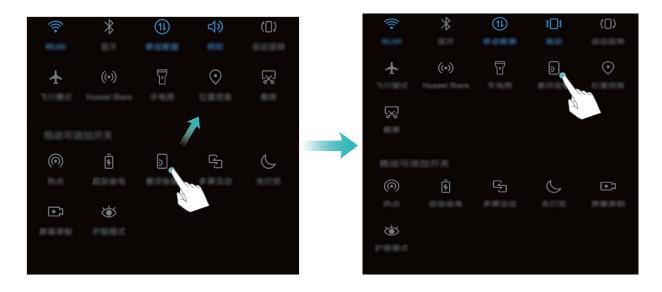

**Delete shortcut switches**: Drag a shortcut switch from the displayed area of the panel to the hidden area, then touch **BACK**.

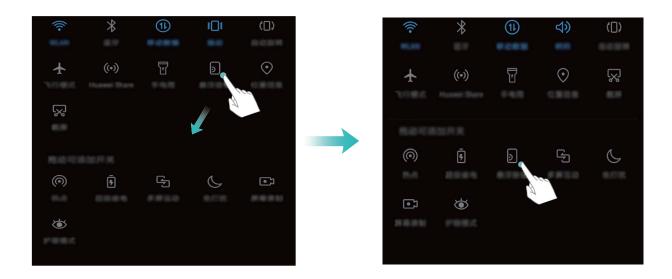

#### **Notification Panel and Status Bar**

#### **Notification and Status Icons and Descriptions**

The icons in the status bar give you a quick view of the overall status of your Phone, including its network connection, battery level, and any new messages received when your Phone is in Silent mode.

**Status icons**: By checking the status icons, you can quickly learn the status of your device, such as network connection, signal strength, battery level, time, and more.

1 The network status icons may vary by regions and service providers.

| .ıIl             | Signal strength                                            | ăıl        | No signal.                                  |
|------------------|------------------------------------------------------------|------------|---------------------------------------------|
| 4G+              | 4G+ network connected                                      | 3G         | 3G network connected                        |
| 4 <b>G</b>       | 4G network connected                                       | Н          | HSPA network connected                      |
| <b>2G</b>        | 2G network connected                                       | LTE        | Long Term Evolution (LTE) network connected |
| LTE <sup>+</sup> | LTE + network connected                                    | (1)        | NFC enabled                                 |
| H⁺               | Evolved High-Speed Packet Access (HSPA+) network connected | <b></b>    | Airplane mode enabled                       |
| HD               | VoLTE available                                            | (î-        | Wi-Fi network connected                     |
| R                | Roaming                                                    | •          | Receiving location data from GPS            |
| *                | Bluetooth enabled                                          | ×          | Silent mode enabled                         |
| 奈                | Wi-Fi network detected                                     |            | Charging                                    |
| <b>}</b>         | Vibration mode enabled                                     |            | Battery level low                           |
| (O)              | Alarm enabled                                              | !          | No SIM card detected                        |
| *                | Battery fully charged                                      | $\bigcirc$ | Headset plugged in                          |
|                  |                                                            |            |                                             |

**Notification icons**: When there is a new message, notification or reminder on your Phone, the relevant icon will be displayed in your status bar.

| K        | Missed call                        | ~          | New emails         |
|----------|------------------------------------|------------|--------------------|
| <u>†</u> | Downloading data                   | 0.0        | New voicemails     |
| ö        | Event reminder                     | <u>†</u>   | Uploading data     |
| 0        | Synchronising data                 | <b>⊙</b> ! | Phone memory full  |
| A        | Sign-in or synchronisation problem | (Ī)        | Sync failed        |
| <b>•</b> | VPN connected                      | • • •      | More notifications |
|          |                                    |            |                    |

#### **Open the Notification Panel to Get Important Information**

Want to ensure that you do not miss out on any important notifications? From your Phone's status bar, you can view real time notification information and your device's operating status.

When there is a notification reminder, you can turn on the screen and swipe down from the status bar to view the notification. You can access notification and status bar settings in the following ways:

• Access notification panel settings when the screen is locked: Turn on the screen and swipe down from the status bar to open the notification panel. You can turn on or off part of shortcut switches, or view part of notifications. To view the details of the messages or more notifications, unlock the screen first.

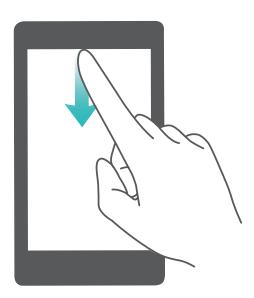

• Access notification panel when the screen is unlocked: Swipe down from the status bar to open the notification panel. You can turn on or off shortcut switches, or touch notifications to view the details.

Want the notification and status bar to display only the number of notifications or to display no notifications? Touch Settings, and go to Apps & notifications > Notifications & status bar > Notification method. Then, select Numbers or None as required.

#### **Disable Disruptive App Notifications**

Find it annoying to receive so many different types of app notifications? You can set and disable app notifications to prevent this from happening.

Open Settings, and go to Apps & notifications > Notifications management. You can:

- Prevent an app from pushing notifications: On the Notifications management screen, find the app and touch it, and then turn off Allow notifications.
- Prevent all apps from pushing notifications: Touch Batch management, and then turn off All.

#### **Customise Notifications**

Not a fan of the default notification reminders? You can customise your notification reminders so that you get your notifications the way you want them.

Open Settings, then go to Apps & notifications > Notifications & status bar. From here you can:

- Enable Notifications turn on screen: Enable Notifications turn on screen. When your Phone screen is off, it will turn on when a notification is received.
- **Set Pulse notifications light**: Turn on **Pulse notification light**, and the notification light will flash whenever you receive new notifications.
- **Display more information in the status bar**: Depending on your preferences, you can enable **Display carrier name** or **Display network speed**.
- **Set notification method**: Touch **Notification method**. Depending on your preferences, you can select **Icons**, **Numbers**, or **None**.
- Enable Battery percentage mode: Touch Battery percentage. Depending on your preferences, you can select Next to battery icon, Inside battery icon, or Do not show.

#### Screen Lock and Unlock

#### Set a Lock Screen Password to Protect Your Privacy

Personal photos, contact information, and banking apps, your Phone stores a lot of sensitive information. Set a lock screen password so that a password is required each time you unlock your Phone. A lock screen password helps to protect your private information if your Phone is lost or accessed by an unauthorised user.

Set a lock screen password: Open Settings, go to Security & privacy > Screen lock & passwords, and set the type of lock screen password you prefer.

- Set a PIN: A PIN number is a sequence of digits. Entering a PIN to unlock your device is quick and simple. For better security, use a long sequence of random numbers as your PIN. Go to Password > PIN, follow the prompts to set up a PIN, then touch OK.
- **Set a pattern**: Unlock your device by drawing a preset pattern on the screen. For better security, use a pattern that includes overlapping line segments. Go to **Password** > **Pattern** and draw the same pattern twice. The pattern must connect at least 4 dots.
- **Set a password**: A password made up of numbers, letters, and special characters is more secure than a PIN or pattern. For better security, use a password with 8 or more characters that includes numbers, letters, and special characters. Please memorise the password so that you don't get locked out of your device if you forget it. Go to **Password** > **Password**, follow the prompts to set up a password, then touch **OK**.
- Unlock your device using a smart band: If your device supports unlocking with a smart band, the screen will automatically light up when the band comes within 80 cm of your device. Swiping

on the screen will instantly unlock the device. Touch **Smart unlock**, and follow the onscreen prompts to complete the setup.

- Unlock your device using a fingerprint: If your device supports fingerprint unlock, this is the recommended unlock method. Using a fingerprint is a secure and quick way to unlock the device. After setting a lock screen password, touch Enrol in the dialog box that pops up and follow the onscreen prompts to enrol your fingerprints.
  - For security reasons, please do not disable the lock screen password: A lock screen password prevents unauthorised access to your device. For the security of your device, do not select **None** as the screen lock method.
  - Regular password prompts help you to remember your password: If you have not entered your screen lock password for 3 days, the system will require that you enter the password to unlock your device.

#### **Lock the Screen to Quickly Secure Your Phone**

If you don't use your Phone for a set period of time, the screen will turn off and lock. As long as the screen stays on, you can use your Phone without needing to unlock the screen. Lock your screen when you are not using your Phone to protect your privacy and prevent mistaken inputs.

Set a lock screen password to help protect your privacy. You can lock your device in the following ways:

**Lock the screen instantly with the Power button**: Press the Power button to lock the screen at any time.

**Lock the screen with one-touch screen lock**: Pinch two fingers together on the home screen to enter the editing screen. Touch **Widgets** > **Screen Lock** and add the **Screen Lock** widget to your home screen. This helps reduce wear and tear on your power button. After leaving the home screen editing mode, touch the **Screen Lock** widget to instantly lock your screen. To lock your screen this way, first switch to the home screen page where the **Screen Lock** widget is located.

# **Go Back to Basics with Simple Mode**

Does your home screen look cluttered with app icons and small text? Simple mode displays larger icons and fonts on the home screen, adopting a more concise layout that allows you to navigate more easily.

Open **Settings**, go to **System** > **Simple mode**, and touch  $\checkmark$ .

In Simple mode, you can:

- Edit home screen icons: Touch and hold any of the icons to enter home screen editing mode, then you can add or remove app icons accordingly.
- Exit Simple mode: To exit Simple mode, touch Standard mode.

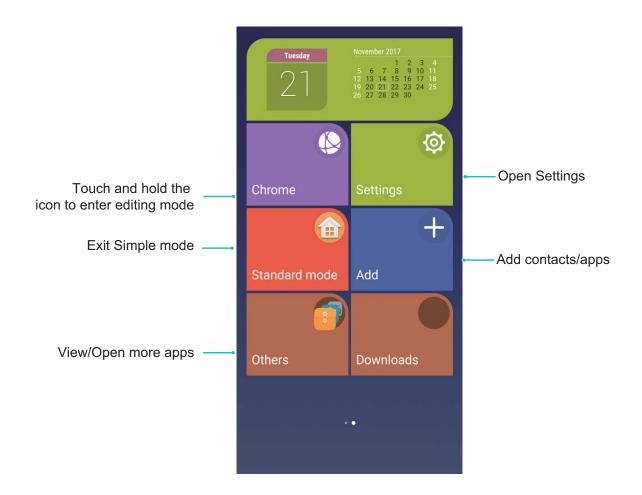

# **Home Screen Management**

#### **Manage Home Screen Icons**

Is your home screen cluttered with app icons? You can move or delete icons from the home screen or sort and move them to folders for more convenient use.

**Move a home screen icon**: From the home screen, touch and hold an app icon until your Phone vibrates, then drag it to any position on the home screen.

**Delete an app**: From the home screen, touch and hold the icon of the app you want to uninstall until your Phone vibrates, and then drag it to  $\Box$  . Follow the onscreen prompts to delete the app.

1 To ensure that the system runs normally, some preinstalled system apps cannot be uninstalled.

**Create a folder**: From the home screen, touch and hold an app icon until your Phone vibrates, then drag it on top of another icon. The two icons will now be placed in a new folder.

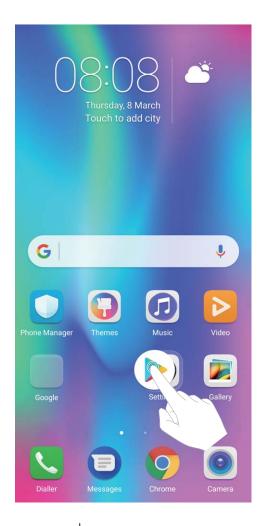

**Delete a folder**: Open the folder, touch +, deselect all the apps, then touch **OK**. The folder will be deleted automatically and all the app icons in the folder will be moved to your home screen.

Rename a folder: Open the folder, touch the folder name and enter a new name.

Add or remove app icons from a folder: Open the folder, touch +, select or deselect apps and then touch **OK**. The selected app icons will be automatically added to the folder while the deselected apps will be removed from the folder.

(i) Another way to remove an app icon from a folder is to touch and hold the icon in the folder until your Phone vibrates, and then drag it to the home screen.

#### **Manage Your Home Screen**

Too many icons on your home screen? You can add a new page to your home screen and customise it to your liking.

Touch and hold an empty area on the home screen to enter home screen editing mode. You can do the following:

- Add a new screen page: Touch  $\stackrel{+}{-}$  at the left or right side of the screen to add a new screen page.
- ullet Delete an empty screen page: Touch imes at the top of a screen page to delete the page.
  - 3 Screen pages with app icons or widgets on them cannot be deleted.

- Modify screen page order: Touch and hold the screen page you want to move, then drag it to the
  desired position.
- **Set a default home screen page**: Touch  $\bigcirc$  in the upper part of the home screen to set the selected screen page as your default home screen page.

#### **Set Your Home Screen Wallpaper**

Tired of default wallpapers? Set a photo you like as your home screen wallpaper to personalise your home screen.

Open Settings, go to Display > Wallpaper, and you can:

- Set a photo as your home screen wallpaper: Touch Set wallpaper. From More or Gallery, select a photo that you like and follow the onscreen instructions to select Lock screen, Home screen, or Both.
- Randomly switch wallpaper: Enable Randomly change home screen wallpaper and set the Interval and Album to display.

**Set a photo as your wallpaper from Gallery**: Have a great photo you want to set as your wallpaper? In **Gallery**, open the photo that you like, go to Set as > Wallpaper, and follow the onscreen instructions to set the photo as your home screen wallpaper.

#### **Manage Your Home Screen Widgets**

Want to quickly manage widgets on your home screen? You can add, move or delete home screen widgets to tidy up your home screen and make it easier to use.

**Add widgets:** Touch and hold an empty area on the home screen to enter home screen editing mode. Touch **Widgets**, select a widget and drag it to an empty area on the home screen.

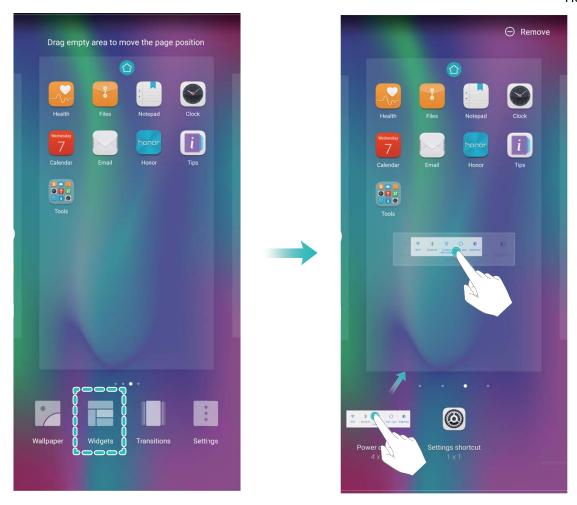

(i) Check that there are enough empty spaces on the home screen for the widget. If there is not enough space, add an empty screen page or free up some space on the current home screen page.

**Delete widgets**: Touch and hold a widget on the home screen until your Phone vibrates. Drag the widget to **Remove** at the top of the screen.

**Move widgets**: Touch and hold a widget on the home screen until your Phone vibrates. Drag the widget to any position on the screen.

#### **Use App Drawer to Store Apps**

Want to store your apps in one location on your home screen to make your home screen look cleaner? You can enable app drawer on your home screen to store all your apps and free up space on your home screen.

Open Settings, go to Display > Home screen style, and select Drawer. If you want to switch back to a standard home screen, select Standard.

Add an app icon from app drawer to the home screen: After you enable app drawer, touch on the home screen to enter the app list. From the app list, touch and hold the app icon that you want to add until your Phone vibrates, and then drag it to the desired position on the home

screen.

# **Contacts**

# **Managing Business Cards**

#### **Business Card Management: Add and Share Business Cards with Ease**

Find it laborious to enter the content of paper business cards into your Phone contacts? Want an easier way to share your Phone contacts with friends? Business card management allows you to conveniently add and share business cards.

Business card management supports the following features:

- Add business cards to your contacts: Want to quickly add multiple paper business cards into your contacts? Simply place a paper business card in front of the camera to save the information (including name, telephone number, and title) to your contacts.
- Scan QR code to add a contact: Scan the QR code on a business card to quickly save the information to your contacts.
- **Share your personal business card**: Create your personal business card in your contacts and your device will automatically generate a QR code. You can then quickly share your business card using the QR code.
- **Share contacts**: Select the contact you want to share and touch the QR code at the top of the contact details screen to quickly share the contact.

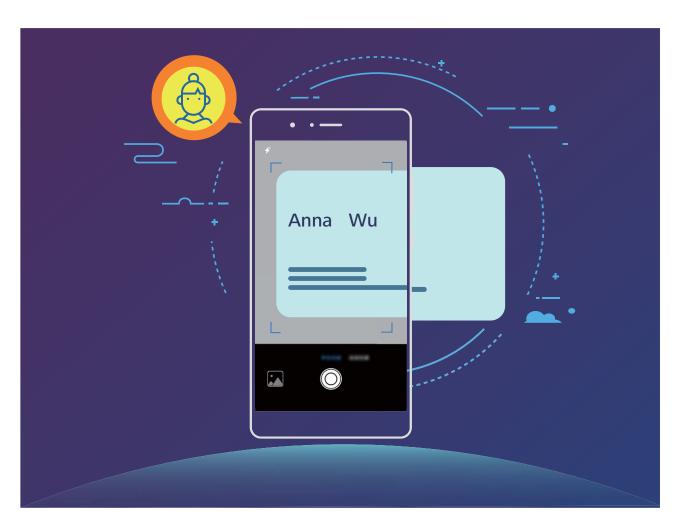

#### **Scan Business Cards to Add Contacts**

Tired of manually entering the details of each business card you receive into your mobile contacts?

On the **Contacts** screen, touch  $\Box$  and take a picture of the business card. Your device will automatically recognise and save the contact's name, telephone number, title, and other information to your contacts.

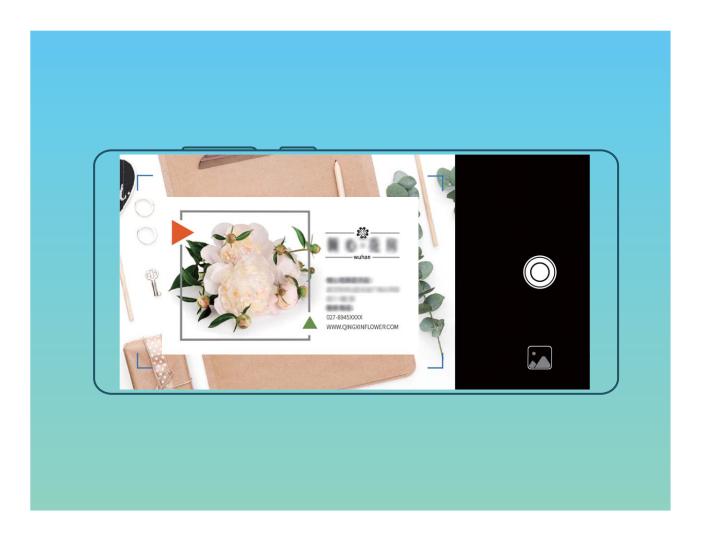

#### **Search Contacts**

Open Contacts, in the contacts list, you can use the following search methods:

- For most accurate search results, ensure your device is displaying all contacts. On the contacts list screen, go to : > Display preferences, and touch All contacts.
- Drag the index on the side to quickly scroll through the list.
- In the search bar at the top of the contacts list, enter the contact name, initials, telephone number, or email address, and the search results will be displayed below the search bar. You can also enter multiple keywords for your search, such as "John London", and the system will quickly find all matching contacts.
- If an error occurs while you're searching for a contact, on the contacts list screen, go to Sorganise contacts, and then touch Rebuild index data > OK.

# **Managing Contacts**

#### **Import and Export Contacts**

When you switch to a new Phone, you'll need to transfer your existing contacts.

Open Contacts, go to : > Import/Export, and then select one of the following:

- Import contacts: Select Import from storage, Import from SIM, Import from another device and follow the instructions.
- Export contacts: Select Export to storage or Export to SIM, Share contacts and follow the onscreen instructions. By default, .vcf files exported through Export to storage are saved in the root directory of your device's internal storage. Open Files to view exported files.

You can also import or export contacts using the **Backup** feature. Backup records are saved in the **Huawei** folder of **Files** > **Local** > **Internal storage** by default.

#### **Manage Your Contacts**

The Contacts app gives you a host of features for managing your contacts. You can simplify your contacts list, choose to only view contacts on your Phone or SIM card, and easily find your frequent contacts.

Merge duplicate contacts: If there are duplicates in your contacts list, you can use the Merge duplicate contacts function to merge duplicate contacts. From the contacts list, Go to Organise contacts > Merge duplicate contacts, select the contacts you want to merge, and then touch

Display contacts for different accounts: Want to only view contacts on your Phone or SIM card?

Go to Display preferences, and select the accounts that you want to display. You can also:

- Enable Simple layout: Want to hide the profile pictures, companies, and titles in the contacts list?

  From the contacts list screen, go to 

  Display preferences, and enable Simple layout.
- View contact storage space: Want to check your contact storage space? From the contacts list,
   go to : > Display preferences. In the Accounts section, you can see the total storage space available on your device or SIM card.

#### **Manage Contact Groups**

Want to send a message to a group of colleagues or host a get-together? Smart groups automatically groups your contacts by company, city, and most recent contact time, so you can quickly send a group email or message.

**Create a contact group**: From the groups list, touch +, enter the group name (such as Family or Friends), and then touch **OK**. Follow the onscreen instructions to add contacts, and then touch  $\checkmark$ .

**Send a message to smart group contacts**: From the groups list, from the **Smart groups** section, open a group and touch  $\bigcirc$  to send a message or  $\boxtimes$  to send an email.

Edit a group: From the groups list, select the group you want to edit and touch + to add a contact, or touch + to Remove members, Group ringtone, Delete group or Rename.

Delete a group: From the groups list, touch and hold a group, and then touch Delete.

#### Add Contacts to the Blacklist

You can add a contact number to the blacklist to avoid receiving harassing or spam calls from them.

Open Contacts, touch and hold the contact you want to add to the blacklist, and then touch Add to blacklist. Your device will block all calls and messages from contacts in the blacklist.

**View blacklisted contacts**: Open Phone Manager, go to Blocked > , and then touch **Numbers blacklist** to view the blacklist.

**Remove a contact from the blacklist**: Open **Contacts**, touch and hold the contact you want to remove from the blacklist, and then touch **Remove from blacklist**.

# **Merging Third-party App Contacts**

#### **Integrated Social Networks: Bring People Together**

Want to expand your social network? Want to sync information from a social media account to your contacts? You can log in to a social media account (such as LinkedIn) and sync your contacts' information (including company, title, and email) to your local contacts and enrich your social network.

#### **Associate Contact Information with Your Social Account**

What does each contact in your Phone do? What are their emails? What are their job titles? You can use third-party social media apps (such as LinkedIn) to find out more information about your contacts.

Associate LinkedIn account: Open Contacts, go to > Settings > Associate LinkedIn account and follow the onscreen instructions to log in to your LinkedIn account. Once logged in, your Phone will automatically update your local contacts information. To sync all your LinkedIn contacts information, from the LinkedIn settings screen of Contacts, go to Sync LinkedIn contacts > All LinkedIn contacts, and select Sync.

View contacts information provided by LinkedIn: Open a LinkedIn contact and touch View LinkedIn profile online.

**Disassociate LinkedIn contacts**: Go to : > **Settings** > **LinkedIn**, and select **Disassociate**.

#### **View an Sender's Job Description**

If you've just started a new job, you'll need to quickly figure out what all of your new colleagues do. You can associate a social media account (such as LinkedIn) with your email contacts. The job information of email senders will then be displayed on the email details screen.

From the **Email** inbox, open an email you have received. Go to email details, then touch the sender's profile picture and select **View LinkedIn profile**.

# **Dialling**

## **Basic Calling Functions**

#### **Make Calls**

On the dialler screen, enter part of the telephone number or the first letter or pinyin initials of the contact's name. Your Phone will automatically search for the relevant contacts.

Open Dialler. From the dialler screen, enter the telephone number or the first letter of the contact's name. Your device will automatically search Contacts, call logs. Touch the contact you want to call in the list. If you have a dual-SIM device, touch or to make the call. You can check your contact's status on your screen (such as ringing or call forwarding enabled). Touch to hang up.

Press the power button to hang up: Accidentally dialled the wrong number and hid the calling screen, and want to hang up quickly? You can set Power button ends call. On the Dialler screen, qo to Settings > Advanced, and enable Power button ends call to quickly hang up calls.

#### **Make Emergency Calls**

In an emergency situation, if your Phone is powered on and within the service area, you can make emergency calls even if the screen is locked or there is no mobile reception.

The emergency call feature is subject to your local regulations and Internet service provider.

Network issues or environmental interference may lead to failed emergency calls. In emergency situations, do not rely on your Phone as your only method of communication.

Open Dialler or touch Emergency call on the lock screen, enter the local emergency number on the dialler, and then touch . If your location has strong mobile reception and your Phone is connected to the Internet, your location will be obtained and displayed on your screen for your reference.

#### **Enable Call Waiting to Never Miss Important Third-Party Calls**

Receiving an incoming call while you're already on a call? Call waiting allows you to answer the new call and then switch between the two calls.

Some carriers may not support this feature.

Open Dialler, go to Settings > Additional settings, and enable Call waiting. When receiving another call, touch to answer the call and place your first call on hold. Touch or the call on hold in the call list to switch between calls.

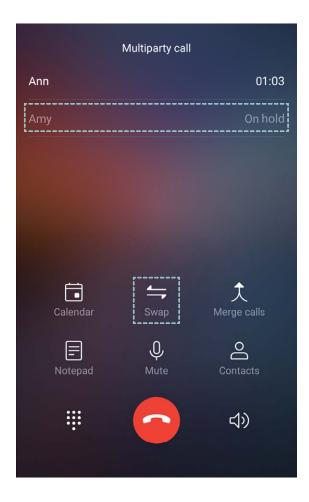

#### **Enable Call Forwarding and Never Miss a Call**

If you are unavailable to answer calls, you can set your device to forward calls to another number.

Some carriers may not support this feature.

Open Dialler, and go to Settings > Call forwarding. If you have a dual-SIM device, in the SIM 1 or SIM 2 section, touch Call forwarding and select a forwarding method. Enter the number you want to forward your calls to, then confirm. When call forwarding is enabled, your device will automatically forward eligible calls to the preset number.

#### **Delete Call Logs**

You can delete call logs that you no longer need.

Open Dialler and touch to hide the dialpad. You can now perform one of the following:

- Delete a single record: Touch and hold an entry, then touch Delete entry.
- **Delete multiple records**: Touch  $\Box$ , select the entries you want to delete or touch **Select all**, then touch  $\Box$ .

#### Quick Calling: Initiate Calls When the Screen Is Off

Want to make a call without having to unlock the screen and dial? Enable **Quick calling** to quickly initiate calls when the screen is off.

Open Dialler, go to Settings > Voice control > Quick calling, and enable Quick calling. Press and hold the volume down button for about one second while the screen is off. When you hear the prompt, release the button and say the name of the contact to quickly initiate a call.

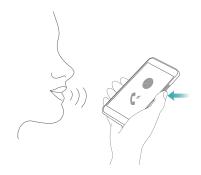

#### **Enable Voicemail**

Worry about missing important calls when your Phone is turned off? Voicemail records real-time messages from callers so you'll never have to worry about missing an important call.

Voicemail requires carrier support. Please check that you have enabled this service. Contact your carrier to learn more about your voicemail number, service details, and fee information.

Enable voicemail: Open Dialler, go to > Settings touch Additional settings (for dual-SIM Phones, in the SIM 1 or SIM 2 section, touch Additional settings), then go to Voicemail > Voicemail number and enter the voicemail number provided by your carrier.

**Check voicemail messages**: On the dialler, touch and hold **1** to call the voicemail and listen to messages.

## **Activate International Roaming for Borderless Communication**

When you travel abroad for work or a holiday, you can make calls when your Phone is roaming without having to dial the country code.

This feature requires carrier support. Please ensure that roaming or international roaming has been enabled for your SIM card. For more information, contact your carrier.

Open Dialler or Contacts to make a call.

# Block Nuisance Calls: Get the Peace and Quiet You Deserve

Fed up of nuisance calls and telephone scams? Try using **Blocked**.

**Configure interception rules**: Open **Dialler**, go to **Solution** > **Blocked**, and then touch **Open Configure the interception rules and blacklist or whitelist according to your preferences.** 

### **VolTE**

#### **VolTE:** Make Calls and Use Data at the Same Time

VolTE (Voice over LTE) allows both call and data services to be carried on the same 4G network, which means you can use the Internet even while making calls. VolTE also provides you with shorter call connection times and higher quality voice and video calls.

Both of your Phone's SIM card slots support 4G, VoLTE, and VoWiFi, so there is no need to switch SIMs back and forth.

- **Dual 4G**: Both of your Phone's SIM card slots support 4G.
- **Dual VolTE**: Both of your Phone's SIM card slots support VolTE, allowing you to use the Internet while making HD calls.
- **Dual VoWiFi**: Both of your Phone's SIM card slots support VoWiFi, which allows calls to be made using Wi-Fi. You can use VoWiFi to make calls even in Airplane mode.
- Some carriers may not support this feature.

#### **Enable VolTE to Enjoy HD Calls**

① Only dual-SIM phones support both SIM card slots enabling 4G, VoLTE, and VoWiFi.

Open Settings, and go to Wireless & networks > Mobile network. In the settings section for SIM 1 or 2 (if supported by your network provider network), you can:

- **Enable 4G**: Turn on **4G**. Due to network provider customisation, there may not be a **4G** switch on your device. This indicates 4G is already enabled and does not need to be turned on manually.
- Enable VolTE calling: Turn on VolTE calls.
- Enable Wi-Fi calling: Turn on Wi-Fi calling.

# Message

# **Basic Messaging Functions**

#### **Send Messages**

Text messages give you a quick and easy way to communicate with friends, family and colleagues. In addition to text, you can also add emojis or insert pictures and audio files to enrich your messages.

Send a message: Open Messages. From the Messaging list screen, touch and select contacts or groups. Enter your message content, touch to add other types of content, and touch to send the message.

Save a draught message: Touch Save a message as a draught.

#### **Manage Messages**

The Messaging app makes it easy to stay on top of your messages.

Open Messages. In the list of message threads, touch a contact name or phone number to view the conversation thread.

**Reply to messages**: Enter the message content in the text box and touch ...

**Archive a message**: Worried about accidentally deleting an important message? Touch and hold a message and then touch to archive the message.

**Delete a message**: Tired of the clutter created by too many messages? Delete unneeded conversations or messages to clean up your Messaging list. To delete conversations or messages, touch and hold the conversations or messages to enter the editing screen, select the conversation or message, and touch . Deleted messages cannot be recovered.

**Search messages**: Want to find a message quickly? From the Messaging list screen, enter the keywords in the search bar and the relevant results will be displayed beneath the search bar.

**Block a contact**: Want to stop someone from sending you spam messages? Touch and hold a message and then touch  $\bigcirc$  to block the contact.

## **Block Spam Messages**

Tired of receiving spam messages? Enable message blocking and say goodbye to spam messages!

Use the harassment filter to perform the following:

**Block messages**: Touch and hold a message and touch  $\bigcirc$  to block messages and calls from that number.

**Unblock messages**: Touch  $\stackrel{:}{:}$  and touch **Blocked contacts**. Touch  $\stackrel{\times}{\times}$  at the end of the phone number to unblock the number.

## **Set MMS Message Automatic Download Rules**

Set MMS message automatic download rules to prevent costly mobile data usage.

Open Messages and touch : . Go to Settings > Advanced.

From here you can configure the following:

Whether to retrieve MMS messages automatically: Disable Auto-download MMS to prevent your device from automatically downloading MMS messages.

Whether to retrieve MMS messages automatically when roaming: Disable Auto-download MMS when roaming to prevent your device from automatically downloading MMS messages in roaming mode.

# **Camera**

## **Basic Camera Functions**

#### **Use the Basic Camera Features**

Understand your camera's basic features to help you take better pictures.

**Basic photo mode**: Open **Camera**. In the viewfinder, touch to take a photo. You can also set the volume down button as a shutter button for your camera.

**Select a camera mode**: Open **Camera** to choose a camera mode according to your needs.

**Adjust your camera's exposure**: Your camera will adjust its exposure automatically depending on the ambient light level. Increasing the exposure will make pictures appear brighter whereas decreasing the exposure will make pictures appear darker. You can adjust the exposure manually from the viewfinder by touching the screen and dragging the icon up or down.

**Enable or disable flash**: Flash is used to provide extra lighting for taking photos in low light conditions. From the viewfinder, touch to select one of the following flash modes:

- Auto: The camera automatically enables or disables flash depending on the ambient light level.
- Off: Disable flash.
- On: Enable flash.
- Always on: Flash is always on while you are in the viewfinder.

**Enable geolocation**: Your geographic location will be recorded when you take a picture to allow you to search through your pictures by location. From the viewfinder, touch to enter the settings menu and enable **GPS tag**.

#### **Use Camera to Record Videos**

Besides taking pictures, you can also use the camera to capture high resolution videos.

**Record a video**: Open Camera > Video and touch to start recording a video.

**Take a picture while recording a video**: You can touch when recording a video to take a picture.

**Enable Flash always on**: When recording a video in low light conditions, you can touch \* and select \* to always turn on the flash.

## **Adjust Camera Settings**

On the Camera setting screen, you can adjust a variety of camera settings, modes, and specifications to suit your needs.

**Touch viewfinder to shoot**: Open **Camera**, touch to open Camera **Settings** and enable **Touch to capture**. Now when you touch an object in the viewfinder, the camera will focus and take a picture automatically.

**Capture smiles automatically**: From **Settings**, enable **Capture smiles**. The camera will now take a picture automatically when it detects a smile in the viewfinder.

**Lock focus length**: From **Settings**, touch **Touch & hold shutter button** and select **Lock focal length**. Now when you touch and hold the shutter button, the camera will no longer auto focus.

**Use the volume button to take pictures, focus a shot, or zoom in or out**: From **Settings**, touch **Volume button function** and select **Shutter**, **Zoom**, or **Focus** mode according to your usage needs.

Save RAW format pictures: RAW format pictures record more details, allowing you to perform post-

processing. In the Pro mode, touch to enter the **Settings** screen and enable **RAW format**. Now when you take a picture, the picture will be saved in RAW format as well as the standard picture format, and stored in a special folder in **Gallery**.

Mute photography: From the Settings screen, enable Mute.

(i) RAW format pictures take up more storage space than traditional pictures. Please check that you have enough free storage space available.

#### **Use Assistive Grid to Compose Your Photos**

Ever get annoyed that your photos turn out looking skewed or the subject always seems to be off-center? You can use your camera's assistive grid feature to help you line up the perfect shot.

To select an assistive grid, open **Camera** and touch to enter **Settings**. Then touch **Assistive grid** and select the type of grid or lines you want to use.

**Rule of thirds composition method**: Use either **Grid** or **Phi grid**. The four intersection points in the grid are the focus areas of the picture. Place the subject of your photo on one of the intersection points to achieve a good composition.

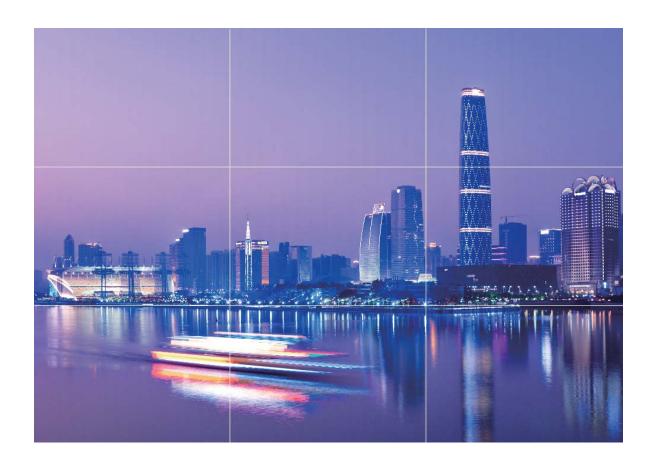

**Spiral composition method**: Use either **Fibonacci spiral (left)** or **Fibonacci spiral (right)**. Place the subject of your photo within the centre of the spiral.

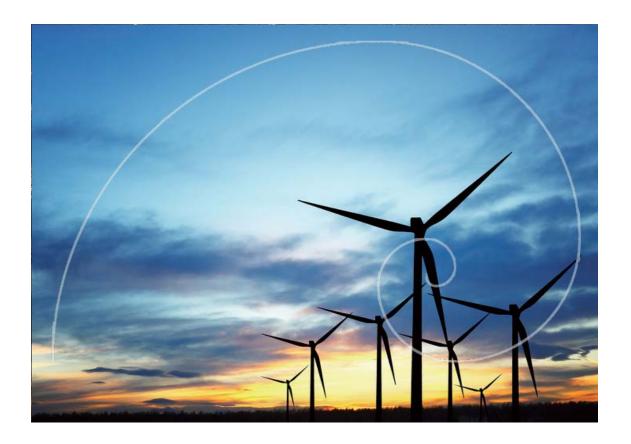

# **Use Portrait Mode to Capture Stunning Portraits**

Want to always look your best in your selfies? Portrait mode lets you configure different beautification settings and create an information database for custom beautification.

- **Portrait mode**: Enable Portrait mode to automatically apply beautification effects to everyone in the frame and 3D lighting effects (such as **No lighting**, **Soft lighting**, **Butterfly lighting**, **Split lighting**, **Stage lighting**, and **Classic lighting**).
- **Perfect selfie**: Enable Perfect selfie and your Phone will create a custom beauty plan for you. The higher the beautification level, the more pronounced the effects.
- When the front camera is used to take photos at night or in other dark environments and the flash is set to **Auto**, if the Phone detects that the current environment is too dark, it will automatically enable light compensation to enhance screen brightness. This improves the quality of photos taken by the front camera.

## Use AR Lens to Add Effects to Your Photos

Tired of taking boring pictures? You can use AR lens to add a variety of stickers or change the background of your photos to make them more interesting.

Open Camera > More > AR lens.

# **Wide Aperture**

#### Wide Aperture Mode: Emphasise Your Subject

Want to showcase a peony in a sea of flowers, highlight your subject in a crowd, or increase the brightness in a low light environment? Enable Wide aperture mode to blur the background and highlight your subject to take crisp photos even in low light.

- Quick focus to capture fleeting moments: Wide aperture mode can help you quickly capture a fleeting moment during your travels while avoiding any possible blurring caused by moving the lens or focusing too slowly.
- Blur the background to highlight the subject: Unable to pick out the focus in a crowd? Enable Wide aperture mode to blur the background, so you can stand out with ease even on a crowded street.
- Capture moments with ease even at night: Are your photos dark when taken at night or in low light? Enable Wide aperture mode to customise your photo brightness so you can capture the best lit moment even in low light.

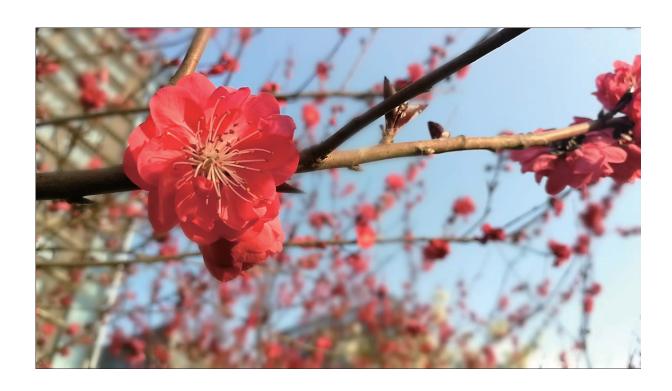

## **Use Wide Aperture Mode to Highlight Your Shooting Subjects**

Wide aperture mode produces photographs with a shallow depth of field. This creates a blurred background that lends greater emphasis to the photo's subject.

**Take a wide aperture photo**: Open **Camera**. In rear camera shooting mode, touch the **Aperture** icon at the bottom of the screen to enable Wide aperture mode. Swipe left on the screen to exit this mode and enter other shooting modes. When shooting, touch the screen to select a focal point, and then touch to take the photo.

- For optimal results, ensure that the subject is positioned no more than 2 m (6 ft) away from the camera.
  - Touch and drag the slider bar to the left or right to adjust the aperture level. The smaller the aperture value, the more blurred the background will appear.

#### **Panorama**

#### **Use Panorama Mode to Take Panoramic Selfies**

Want to fit more friends or scenery in a selfie? Use Panorama to take selfies with a wider field of view.

- **1** Open **Camera** and touch **to switch to the front-facing camera**.
- **2** Go to More > Panorama.
- **3** Hold your Phone steady and touch to take the first picture.
- **4** Follow the onscreen instructions and pan your Phone horizontally until the blue frame overlaps with the square screen frame. Your camera will automatically take another picture.
- **5** Follow the onscreen instructions again and pan your Phone in the opposite direction until the blue frame overlaps with the square screen frame. Your camera will automatically take the last picture.
- **6** Once complete, the camera will automatically combine the three pictures into a wide-angle 3D selfie.

#### **Use Panorama Mode to Take Panoramic Photos**

Panoramas provide a wider viewing angle than ordinary photos, letting you take sweeping landscape shots.

To capture a panorama shot, the camera takes multiple photos of objects within our visual field and stitches them together into a single photo.

- When taking a panorama, find a wide, open space that is some distance away from the subject and try to avoid backgrounds that are all in one colour.
- 1 Go to Camera > More > Panorama.
- 2 Touch at the bottom of the screen to configure the shooting direction.
- **3** Hold your Phone steady, and then touch to start shooting. Slowly move the Phone in the direction indicated, holding the device steady and ensuring that the arrow stays level with the centre line.
- **4** Touch when you are finished. The camera will automatically stitch the photos together to create a panorama.

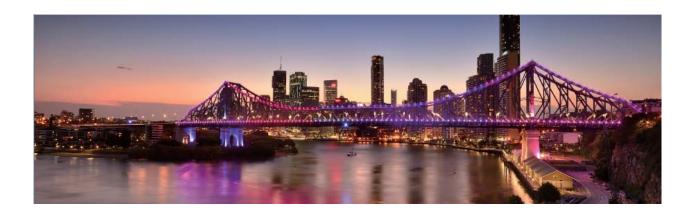

# **3D Panorama**

#### 3D Panorama: Capture 3D Photos in Motion

Want to bring your panoramas to life? 3D panorama gives you a great way to liven up your panoramas. You can tilt your Phone or drag your photos to view the 3D effect.

**3D panorama** is a pre-installed camera mode in your Phone. You can use 3D panorama to create moving panoramic shots of objects, people, and landscapes.

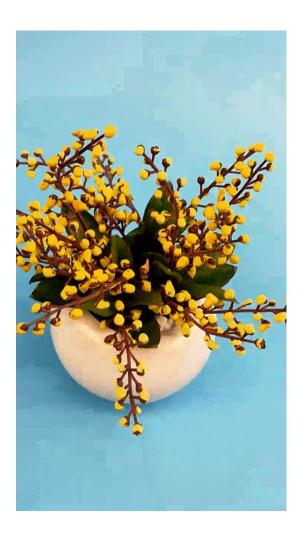

#### **Use 3D Panorama to Take 360-degree Photos**

Try the 3D panorama function to capture a 360-degree view of a scene or person.

There are three shooting modes for the **3D panorama** function:

• Shoot objects: Open Camera > More > 3D panorama. Touch and hold , then follow the onscreen prompts to slowly move your Phone around your subject in one direction. Release to stop shooting. After shooting, touch the camera thumbnail, and then touch 3D above the photo to generate a 3D panoramic photo.

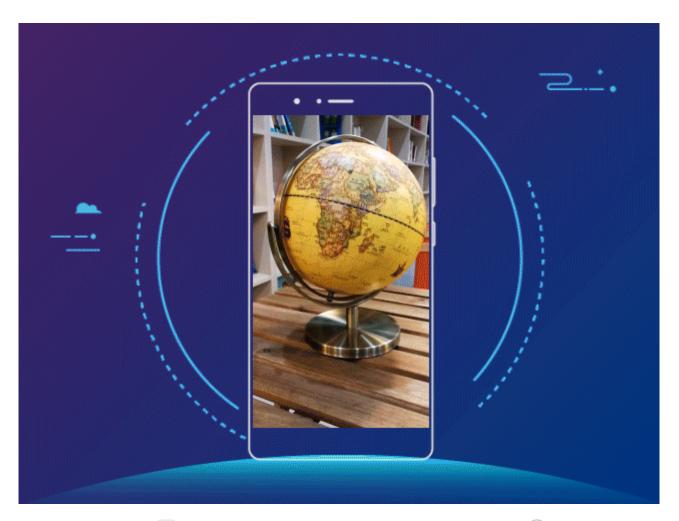

• Shoot scenery: Open Camera > More > 3D panorama. Touch and hold not the onscreen prompts to slowly move your Phone around your subject in one direction. Release to stop shooting. After shooting, touch the camera thumbnail, and then touch hove to generate a 3D panoramic photo.

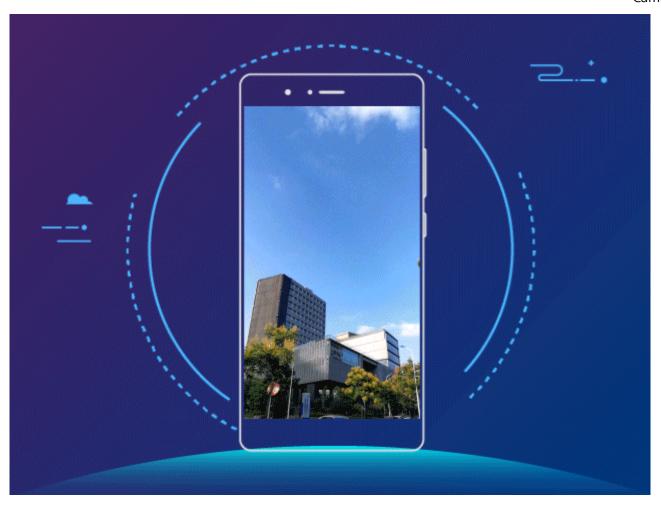

After a 3D panorama has been generated, you can tilt your Phone or drag the photo to view the 3D effect.

# **Pro Mode**

## **Pro Camera: Use Light to Tell Your Story**

Pro camera lets you adjust exposure, shutter speed, and a range of other settings, giving you full control of your camera.

Pro camera is a pre-installed camera mode in your Phone. In Pro camera mode, you can adjust various parameters to produce photos and videos with results comparable to professional cameras.

#### **Use Pro Mode to Take Scenic Photos**

Want to make your scenic photos more vibrant and interesting? Use Pro mode to take unique and personalised scenic photos.

Open Camera > More > Pro.

**Select a metering mode based on the shooting subject**: On the Pro mode screen, touch and select a metering mode accordingly.

| Metering mode | Application scenario      |
|---------------|---------------------------|
| Matrix        | Broad landscapes and seas |

| Centre | The subject is in the centre of the picture, and stands out from the background.              |
|--------|-----------------------------------------------------------------------------------------------|
| Spot   | The subject to be highlighted in the picture is relatively small, such as a flower or a tree. |

#### Adjust brightness based on the shooting environment:

- **Adjust ISO**: On the Pro mode screen, touch <sup>ISO</sup>, and swipe left or right on the ISO slider to adjust its value.
  - To avoid excessive noises, the recommended ISO is below 400. The recommended ISO for the daytime is between 100 and 200 and above 400 for night scenes.
- **Adjust the shutter speed**: On the Pro mode screen, touch S (shutter speed), slide on the shutter speed slider, and drag your desired speed to the centre.
  - The recommended shutter speed for static scenes (such as mountains) is between 1/80 and 1/125; and faster (less than 1 second) for moving subjects (such as waves). For the best result, using a tripod when shooting a moving subject.
- **Adjust EV compensation**: On the Pro mode screen, touch <sup>EV</sup>, slide on the EV slider and drag the selected value to the centre.

**Adjust AWB**: On the Pro mode screen, touch AWB, slide on the AWB slider and drag the selected value to the centre.

- When shooting under sunlight, you can select . In a weak light environment, you can select
  - Touch do adjust the colour temperature. If you want to give your photo a cosy, nostalgic tone, increase the K value. For a cold, calm or futuristic tone, select a lower K value.

**Adjust AF based on the shooting subject**: On the Pro mode screen, touch  $^{AF}$ , slide on the AF slider and drag your desired mode to the centre.

| AF modes  | Application scenario                                 |
|-----------|------------------------------------------------------|
| AF-S mode | Static scenes (such as mountains).                   |
| AF-C mode | Moving scenes (such as flowing water and sea waves). |
| MF mode   | Protruding objects (such as a close-up of a flower). |

**Hold your device steady when shooting**: On the Pro mode screen, touch and enable **Horizontal level**. After this feature is enabled, two assistive lines will appear in the viewfinder. When the dotted line overlaps with the solid line, it indicates that the camera is parallel to the horizontal level.

**Save RAW format pictures**: In the Pro mode, touch , and enable **RAW format**. After this feature is enabled, pictures taken in Pro mode will be saved in both RAW and standard JPG formats.

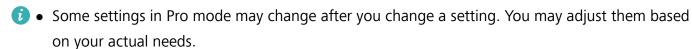

• The recommended settings above are for reference only. You may adjust them based on the actual condition to achieve your desired effect.

#### **Use Pro Mode to Capture Portraits**

Want to take more professional portraits? The Pro mode allows you to adjust your camera settings to shoot professional portraits.

Open Camera > More > Pro.

**Select a Metering mode**: or mode is recommended for taking portraits. Place your shooting subjects (their faces for example) in the centre of the viewfinder.

#### Adjust brightness based on the shooting environment

• **Adjust ISO**: To avoid excessive noises, it is recommended that you adjust the ISO to a low level when shooting portraits. You may adjust the ISO based on the actual shooting environments.

| <b>Shooting Environment</b> | Recommended ISO     |
|-----------------------------|---------------------|
| Outdoors                    | Between 100 and 200 |
| Indoors                     | Around 400          |
| Night scenes                | Between 400 and 800 |

- Adjust shutter speed: The shutter speed should be slow if the ambient light is low and fast when the ambient light is strong. The recommended shutter speed for static portraits is between 1/80 and 1/125. To shoot moving subjects, select a shutter speed at or above 1/125.
- **Adjust EV compensation**: You may increase the EV compensation if the light on the subjects or background is low, and decrease the EV compensation if there is too much light.

**Adjust AWB**: Select AWB depending on the lighting conditions. When shooting under sunlight, you can select . In a low light environment, you can select .

**Adjust Focus**: To better highlight a subject, it is recommended that you use manual focus (MF) when shooting portraits. In the viewfinder, touch to focus on the part (the subject's face for example) you want to highlight.

- In Pro mode, some settings may change after you change a setting. You may adjust them based on your actual needs.
  - The recommended settings above are for reference only. You may adjust them based on the actual usage conditions to achieve your desired effect.

# **Monochrome**

#### **Dual-Lens Monochrome: Capture the World in Black and White**

Sometimes too many colours can be distracting. Monochrome mode lets you filter out colour to capture rich photos with finer, more striking details.

Use dual-lens monochrome to achieve the following results for your photos:

- Intricate contrast between light and shadows for distinct layering: Dual-lens monochrome helps you focus more on the changes in light, giving you control over the display of light and shadows, including the direction and strength of light.
- A strong sense of history: Black and white photos seem to belong to the past and are unaffected by changes in time or location, giving your photos a classic and timeless touch.
- **Subtle imagery that evokes nostalgia**: Dual-lens monochrome provides an expression of sentiment, especially when it comes to portraits. It strengthens the impact of facial details and gives your subject a sense of mystery and melancholy.

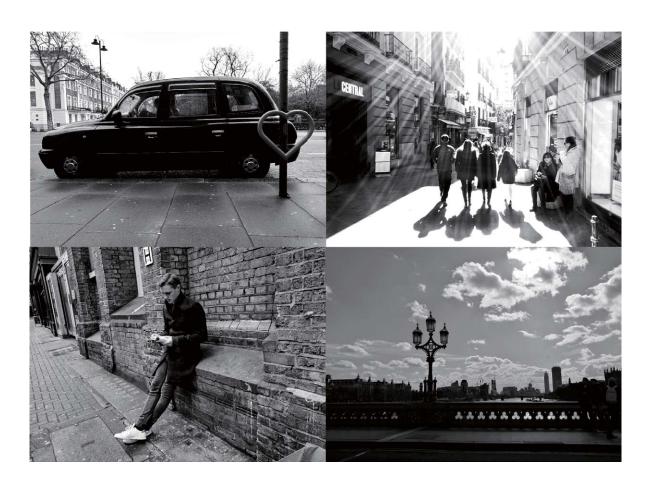

#### **Take Black and White Photos**

The world is an amazingly colourful place. But sometimes too much colour can be distracting. Monochrome mode filters out colour, helping to bring out light and shadows, and give photos more mood and atmosphere.

Open Camera > More > Monochrome, and then touch to take photos in black and white.

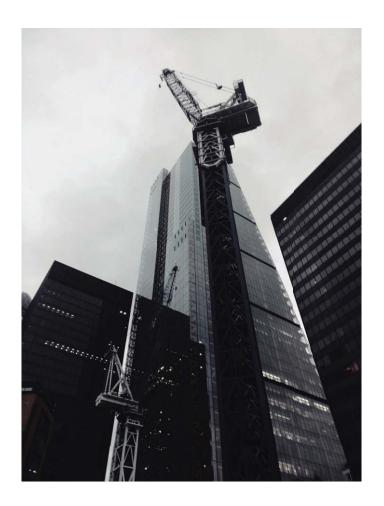

# **Light Painting Mode**

## **Light Painting: Shoot Light Trails**

Light painting mode automatically sets a slow shutter speed to take long-exposure shots of light trails. This mode produces stunning photos that have an ethereal quality.

Light painting mode offers four creative shooting modes for different subjects and light conditions:

- Traffic trails: Captures light trails created by cars at night.
- Light graffiti: Captures trails created by a moving light source in low-light conditions.
- Silky water: Captures silky-smooth photos of waterfalls and flowing water.
- Star trails: Captures stunning photos of star trails in the night sky.

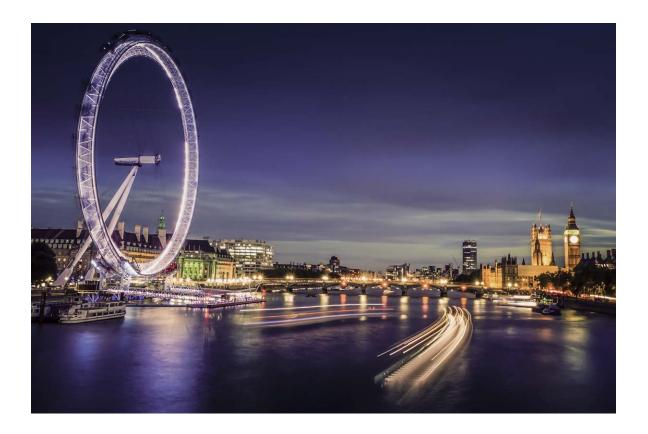

#### Use Tail Light Trails to Capture the Lights of the City

Tail light trails lets you create artistic photos of car tail lights at night.

- Shoot from a distance and slightly above your subject for best results. Ensure that car headlights do not point directly at the camera, as this can overexpose the image.
  - Place your device on a tripod or solid surface so that it does not move during the exposure.

Open Camera > More > Light painting. Hold your Phone steady, and then touch to start shooting. A preview of the image is displayed in the viewfinder. Touch when you are finished.

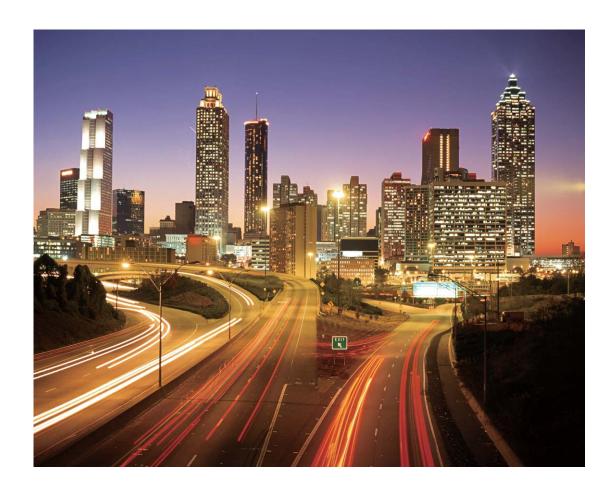

#### **Use Light Graffiti to Create Light Patterns**

Light graffiti lets you create patterns or write words by moving a light source in front of the camera.

- Find a dark location away from other light sources and ensure that the subject's silhouette is not visible. Choose a suitably bright light source of an appropriate colour, such as a small torch or glow stick.
  - Place your device on a tripod or solid surface so that it does not move during the exposure.
- Open Camera > More > Light painting > Light graffiti. Hold your Phone steady, and then touch
- to start shooting. A preview of the image is displayed in the viewfinder. Touch when you are finished.

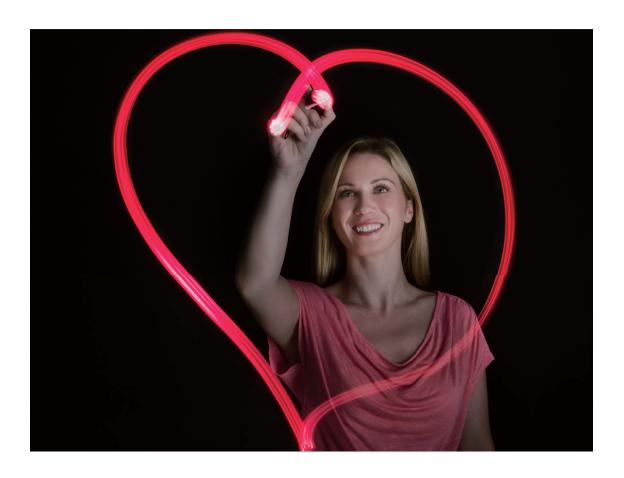

#### **Use Silky Water to Capture Rivers and Waterfalls**

Silky water lets you capture silky smooth photographs of waterfalls and rivers.

- For better results, find a stream or waterfall with lots of water.
  - Place your device on a tripod or solid surface so that it does not move during the exposure.
- 1 Open Camera > More > Light painting > Silky water.
- **2** Hold your Phone steady, and then touch to start shooting.
- **3** A preview of the image is displayed in the viewfinder. Touch when you are finished.

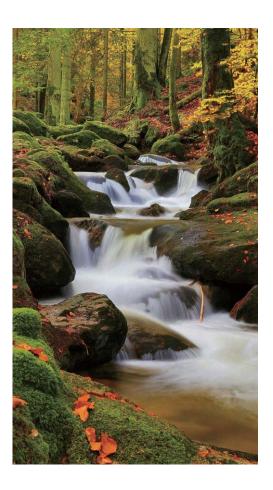

#### **Use Star Track to Capture the Beauty of Stars**

Star track lets you use your camera to capture the movement of stars in the night sky.

- For best results, choose a location free of light pollution with an unobstructed view of the sky, and on a clear night.
  - Place your device on a tripod or solid surface so that it does not move during the exposure.
- 1 Open Camera > More > Light painting > Star trails.
- **2** Hold your Phone steady, and then touch to start shooting.
- **3** A preview of the image is displayed in the viewfinder. Touch when you are finished.

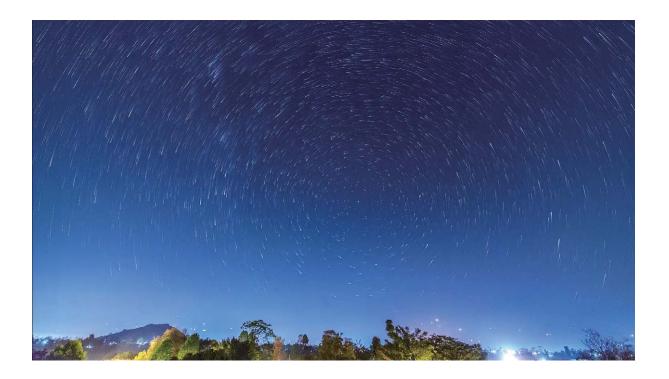

# **More Capture Modes**

#### **Beauty Mode: Always Look Your Best**

Want to always look your best in your selfies? Beauty mode lets you adjust a range of beautification settings with ease. It can also create a personalised beauty information database tailored to you.

- **Beauty mode**: Enable Beauty mode to automatically apply beautification effects to everyone in the frame.
- **Perfect selfie**: Enable Perfect selfie and your Phone will create a custom beauty plan for you. The higher the beautification level, the more pronounced the effects.
- When the front camera is used to take photos at night or in other dark environments and the flash is set to **Auto**, if the Phone detects that the current environment is too dark, it will automatically enable light compensation to enhance screen brightness. This improves the quality of photos taken by the front camera.

## **Custom Shooting Modes**

Want to discover new ways of using your camera besides the preset functions? You can download or delete shooting modes based on your needs.

**Download more shooting modes**: Open **Camera** > **More** > **Download**. Select the shooting modes to download, and touch **ADD**.

**Update shooting modes**: To update shooting modes, go to the **More** screen. The shooting modes with available updates will have red dots next to them. You can follow the onscreen prompts to update them.

**Delete shooting modes**: Go to **More** > ∠ , and touch to delete unneeded shooting modes.

To ensure that Camera works normally, preset shooting modes cannot be deleted.

#### **Take Moving Pictures**

Want to make your photos more interesting and dynamic? Take a moving picture and prolong life's wonderful moments.

With moving pictures, you can record a scene approximately one second before and after the shutter button is pressed. When browsing these pictures in Gallery, you can not only view the static picture taken the moment you press the shutter button, but also play the dynamic picture and sound.

**Take moving pictures**: Open **Camera**, touch on the top of your screen, then touch capture.

**View moving pictures**: The captured moving picture will be saved to **Gallery** in JPG format. Go to **Gallery** > **Albums** > **Camera**. Touch pictures with icon, and touch on the top of the picture to view the dynamic effect. The moving picture automatically stops after a complete playback. You can also touch the screen to stop the playback.

**Share Moving pictures**: Go to Gallery > **Albums** > **Camera**, touch the moving photo you want to share, then touch  $\mathcal{L}$ , select a sharing method and follow the onscreen instructions to complete the sharing.

Moving pictures can be shared directly through Wi-Fi, Bluetooth, Huawei Share, and more. The receiving device must be a Huawei device that supports the capture of moving pictures in order to play the moving photo effects. When you share moving pictures to third-party apps or unsupported devices, the moving pictures will be displayed as static images.

# **Gallery**

# **Highlights**

## **Highlights: Turn Your Photos into a Personalised Video**

Highlights creates a short clip of your photos based on time and location information. You can edit the video clip and share it with your friends.

- Phone automatically creates videos based on the time and geographical information in your photos. Before taking a photo, open **Camera**, touch , and check that **GPS tag** is enabled.
  - Check that your Phone is connected to the Internet.
  - Highlights albums are created automatically when your Phone is charging, the screen is switched off, and the battery is at least 50% charged. It may take some time for your Phone to create the album. Highlights albums will not be created if there are insufficient photos or videos (less than 7 photos) in Gallery.

You can use Highlights to do the following:

- Automatically create theme-based albums: Highlights automatically creates albums of photos based on time or location (such as a birthday party or graduation ceremony). A push notification will be sent to your Phone when a new album is created. Touch the notification to view the album.
- Remind you about past albums: You will be prompted to view past albums one year after an album was created, or when you return to the location where the photos were taken.
- **Edit an album**: You can change the album name, add or remove photos, or edit the background music or animation effects. After editing the album, save the video clip to Phone, or share it with your friends.

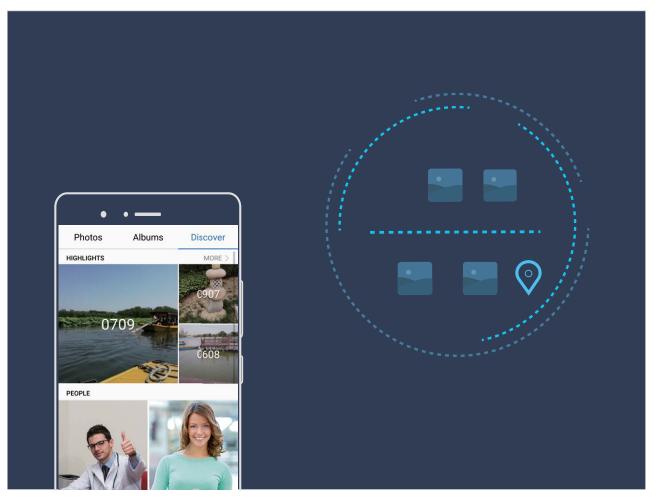

#### **Customise the Highlights Albums**

Want to change the photos and videos in the Highlights album, the background music, or the video template of a Highlights video? You can edit a Highlights album by customising photos and videos in the album and personalising the generated video with the background music or template you like.

- The Highlights album is generated based on the time and locations of photos and videos. Your Phone will generate a video based on the time and locations of photos. Before taking a photo, open **Camera**, touch , and check that **GPS tag** is enabled.
  - Ensure that your Phone is connected to the Internet.
  - When your Phone is charging in sleep mode and has more than 50% battery, it will automatically sort and create a Highlights album. It may take a while for your device to finish the analysis. Your device will not automatically create a Highlights album if there are insufficient photos or videos (less than 7 photos) in your Gallery.

Open Gallery and touch the Highlights album you want to view or edit under **Discover**. Then, you can perform the following operations:

• Play or edit Highlights: Touch and you can edit the video's template or background music using the options bar near the bottom of the screen during playback.

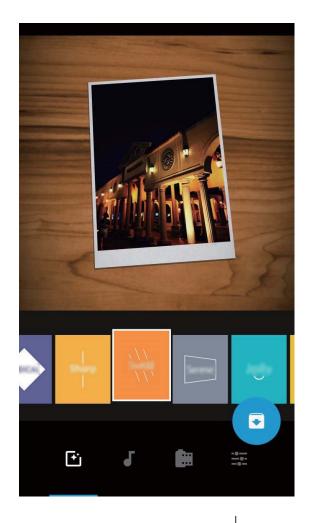

- Add or remove photos and videos in the album: Touch +, select the photo or video you want to add, and then touch  $\checkmark$  to add the photo or video to the album. Touch and hold any photo or video in the album, touch  $\stackrel{\uparrow}{\Box}$ , and then touch **Move** to remove the photo or video from the album.
  - Only videos in MP4 format can be added to the album.
- Share photos and videos in the album: Touch and hold any photo or video in the album, touch , select a sharing mode, and complete the sharing as prompted.
- **Rename a Highlights album**: Touch and enter the new name.
- **Delete a Highlights album**: Touch  $\stackrel{\square}{\coprod}$  , and then touch **Delete**.

# **Photo Management**

## **Search for Photos Quickly by Category**

Want to quickly find a photo in Gallery? Photo search, which intelligently sorts and recognises photos in Gallery, allows you to search for photos in the search bar.

Intelligent photo search: You can use the intelligent photo search function to search for photos by entering a keyword (such as food or scenery) in the Gallery search bar.

#### **Photo Recognition Helps You Sort Photos Intelligently**

Is sorting your photos taking too long? Are you having a hard time finding the photo you're looking for? Photo recognition can automatically sort your photos into categories such as portraits, locations, scenery, and food in Gallery, so you can quickly find what you're looking for.

Sort photos intelligently: Gallery will automatically sort the photos you take into categories such as portraits, locations, scenery, and food, so you can quickly find what you're looking for.

Customise photo aggregation: After Gallery automatically aggregates different portrait albums for you, you can manually change the album names of portraits and set the relationship (for example, "Baby" and "Mom"). After the setting is complete, you can view different photo albums by name. You can also search for a photo by searching for the name and relationship in the Gallery search bar.

Aggregate group photos into albums: After Gallery intelligently identifies the categories, you can name the generated albums. If there are more than 10 group photos, Gallery will cluster them and generate a group photo album.

#### **Edit Videos**

**Crop a video**: Open **Gallery**, select the video you want to edit, and touch **to** enter the video editing screen. You can drag the slider in the crop area to select the segment you want to keep, and touch **to** finish cropping the video.

**Adjust the video resolution**: As you drag the slider to select the video segment you want to keep, you can touch to preview the cropped video. You can also touch the video resolution options on the editing screen to adjust the video resolution.

The higher the resolution, the clearer the video, but also the greater the storage space required. Choose according to your needs.

## **Adjust Slow Motion Video Playback**

Open Gallery, select the recorded slow motion video, and touch to play. Touch the screen and drag the slider in the edit area to select the segment you want to play in slow motion.

To save the modified slow motion video as a new video, touch on the editing screen, and select **Save slow-mo file**.

#### **Edit Photos**

Want to edit a picture you just took to make it even better? You can use the Gallery's editing features to crop, rotate, and apply a variety of effects (such as graffiti, personalised watermarks, and filters) to your photos to make them more striking.

Go to Gallery, select the photo you want to edit, and touch L to enter the photo editing screen. You can use the following features to edit your photos:

- **Rotate a photo**: Touch , and slide the angle dial to customise the rotation angle of the photo. You can also touch **Rotate** or **Mirror** to rotate your photo 90 degrees or flip it.
- **Crop a photo**: Touch ; and drag the grid tool box or its corners to make your selection. You can also select a fixed crop ratio and drag the corners of the grid tool to crop the photo.
- Add filter effects: Touch , and select a filter effect.
- **Color retention**: Touch ; and follow the onscreen instructions to select the colours you want to keep. The areas selected to retain colours will be highlighted.
- Blur a photo: Touch  $\bigcirc$  , select a blur mode, and drag the slider to adjust the degree of the blur.
- **Adjust photo effects**: Touch to adjust the photo's brightness, contrast, saturation, and other parameters.
- **Beautify a portrait photo**: When the system detects a portrait photo, it will automatically provide you with the **Beauty** feature. You can touch in the photo editing screen to apply features such as **Smooth**, **Blemish**, **Thin face**, and **Enhance eyes** to make your portrait shot more attractive.
- Create photo mosaics: Touch , and select a mosaic style and size to create a photo mosaic.
- Graffiti on photos: Touch , and select a brush and colour to add graffiti to photos.
- Add watermarks: Touch  $\stackrel{\triangle}{=}$  , and select a watermark (such as **Time**, **Location**, **Weather**, or **Mood**) to personalise your photos.
- Add a tag: Touch  $^{\Diamond}$  , and select an annotation style and font format to enrich your photos.

### **Browse and Share Photos and Videos**

Browsing through old photos or videos can bring back some of your most precious memories. Your photos and videos are stored in your device's Gallery. You can view them by time, location, or by selecting an album.

**View photos in full screen**: Open **Gallery**, and touch a photo to view it in full screen mode. Touch the screen again to hide the menu. When viewing photos in full screen mode, you can:

- **Zoom in or out on a photo**: Place two fingers on the screen and pinch them together to zoom out on the photo, or stretch them apart to zoom in. If the resolution of a picture is higher than the screen resolution, you can enlarge the picture using two fingers. After removing your finger from the screen, the picture can be enlarged to a maximum of 100% zoom, and the enlarged photo will be displayed as the original was.
- **View shooting parameters**: To view the photography parameters and characteristics of a given photo, touch i, and swipe up or down on the details window to view the ISO (sensitivity), EV (exposure compensation), resolution, and other parameters of the photo.
- **Rename a photo**: Go to : > **Rename**, and enter a new name for the photo.

• Set a photo as a photo for a contact or a home screen wallpaper: Go to > Set as, and set the photo as a Wallpaper or Contact photo.

**Share a photo or video:** Open **Gallery**, touch and hold any file to enter the selection screen, select the files you want to share and then touch . Select a sharing method and follow the onscreen instructions to complete the share action.

View photos by date and time: You can view the date and time your photos and videos were taken in the **Photos** tab. Go to Settings, and enable **Show time and location** to display the date a photo was taken while viewing the photos in full screen mode. From the **Photos** tab, you can change the zoom on the photos by opening and closing two fingers on the screen, and switch between displaying photos and videos by day or by month.

View photos by location: If you took a photo or video while GPS tag was enabled in the Camera settings menu, you can view your photos and videos in map mode. From the Photos tab, touch and any photos or videos containing location information will be marked on the map at the corresponding locations that they were taken. You can also place two fingers on the screen and drag them apart or closer together to change the zoom and view the details of any photo. Touch the photo thumbnail to view all the photos and videos taken at that location.

**View photos by album**: You can view photos and videos by album in the **Albums** tab. Some photos and videos are stored in the default albums specified by the system. For example, videos recorded with your device's camera are saved in the **Videos** album. Screenshots and screen recordings are saved in the **Screenshots** album.

**Play slideshows**: From the **Photos** tab, go to > **Slideshow**, and the system will automatically play a slideshow of your photos. To pause the slideshow, touch the screen.

## **Organise Photo Albums**

Add photos or videos to a new album: From the Albums tab, touch +, enter an album name, then touch **OK**. Select the photos or videos you want to add to the new album, then add them to the new album.

**Transfer photos and videos**: You can move photos and videos from different albums to the same album for easy management and browsing. Enter the album that you want to transfer from, touch and hold a photo or video until the icon appears, then select the photos or videos you want to transfer. Touch in and select the designated album. Once the transfer is complete, the transferred file will be removed from their original location.

**Add photos and videos to Favourites**: If you want to store some of your favourite photos or videos separately, you can add them to Favourites for easy management and viewing. To add a photo or video to Favourites, open the photo or video, then touch  $\stackrel{\checkmark}{\sim}$ . The photos and videos you add will

still remain in their original locations and will only appear as duplicates in the **My favourites** album, along with a  $\stackrel{\triangleright}{\sim}$  symbol.

**Sort albums**: Adjust the orders of your most frequently-used albums to find and browse through them easier. Touch and hold an album until the  $\overline{\phantom{a}}$  symbol appears on all the albums, then touch and hold  $\overline{\phantom{a}}$  and drag the albums to their appropriate positions. Once complete, touch  $\times$  to exit. **Hide albums**: Hide your albums to keep privacy. You can keep the albums hidden. From the **Albums** tab, go to  $\cdot$  > **Hide albums**, then toggle on the switch of the albums you want to hide.

Delete photos and videos: Touch and hold a photo or album until the ✓ symbol appears, select the files you want to delete, then go to ☐ > Delete. Deleted photos or videos are kept in the Recently deleted album, along with a tag indicating the number of days remaining until the item is permanently removed from the system. To permanently delete a photo or video before it expires, from the Recently deleted album, select the photo or video you want to delete, then go to ☐ > Delete. Recover deleted photos or videos: From the Recently deleted album, touch and hold a photo or video until the ✓ symbol appears, select the photos or videos you want to recover, then touch ✓ . Recovered photos and videos are restored to their original albums. If the album is deleted, the system will automatically re-create this album.

# **Phone Manager**

# **Use One-touch Optimisation**

Have you noticed that your Phone has slowed down recently? Do you worry that it might be vulnerable to malware and other security threats? Use one-touch optimisation to make your Phone run smoother and protect it from security threats.

Go to Phone Manager and touch OPTIMISE. Your Phone will increase its running speed, check for security risks, optimise power consumption, and monitor and intercept unknown phone numbers and harassing calls.

# **Manage Your Mobile Data**

Worried about accidentally using up your monthly data and paying extra fees? Data management helps you monitor your data traffic and prevent excessive data usage.

Go to Phone Manager, and touch Mobile data to view data usage details or enable Data saver.

- Data usage ranking: Check the data usage of individual apps.
- **Networked apps**: Set Internet access permissions for each app.
- **Data saver**: Enable **Data saver** (prevent background apps from using mobile data) and select apps that are exempt from data usage restrictions.

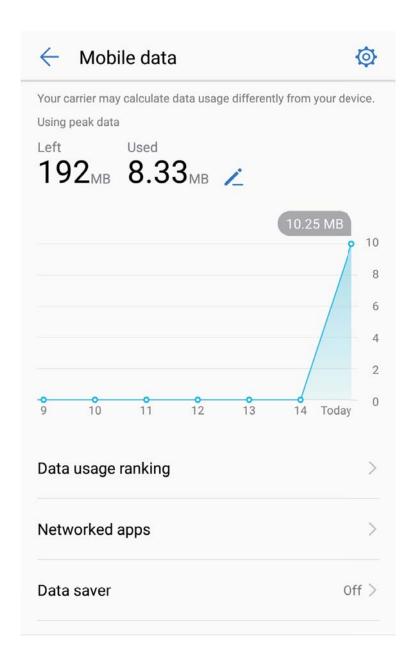

## **Enable Virus Scanner**

Opening the wrong advertisement or touching the wrong link can infect your device with Trojans and malware that will secretly install themselves onto your device and potentially steal your personal data. Running a virus scan can locate and remove any potential threats to keep your Phone in good shape.

Open Phone Manager, touch Virus scan, and your device will automatically scan for and delete any security threats. You can also touch to perform the following options:

- Cloud virus scan: Enable Cloud scan and your Phone will add a dynamic, cloud-based scan to its standard scan, keeping your Phone safe from new threats.
- **Quick scan**: Select **Quick scan**. The system will quickly scan key locations and apps on your device during routine maintenance.

- Full scan: Select Full scan. The system will then comprehensively scan your device for any malware or harmful files at regular intervals. This process takes longer, but covers a wider range and ensures your device is fully protected from any threats.
- Virus library update: Enable Manual update to manually update your virus database.

  Alternatively, enable Auto-update and Only update over Wi-Fi. The system will automatically update its virus database over Wi-Fi, keeping your device's threat removal capabilities up to date.
- The virus scan reminder is enabled by default. The system will notify you if you do not perform an anti-virus scan for more than 30 days.

# **Email**

## **Add Email Accounts**

Add your email account to your Phone for convenient email access at any time. If you have questions about specific settings while configuring your email, please consult your email account provider.

Add a personal email account: Open , select an email service provider or touch Others, enter your email address and password, then touch Sign in and follow the onscreen instructions to configure your account. The system will automatically connect to the server and check server settings.

Add an Exchange account: Exchange is developed by Microsoft and used by companies as their internal email system. If your company email uses Exchange servers, you can log in to your work email on your Phone. Go to > Exchange, enter your email address, username, and password, then touch Sign in and follow the onscreen instructions to configure your account. The system will automatically connect to the server and check server settings.

After configuration, the system will open the **Inbox** screen by default.

# **Manage Email Accounts**

You can add one or more email accounts.

Open **Email**. You can:

**Check emails**: On the **Inbox** screen, touch  $\equiv$ , and then select an email account to view the list of your emails. Swipe down to refresh the list of emails. Open an email to read, reply, forward, or delete it. Swipe left or right on the screen to view the previous or next email. To delete multiple emails, touch the profile picture or touch and hold an email to go to the email management screen, select the emails, and touch  $\stackrel{\square}{\sqcup}$ .

**Sync emails**: Swipe down on the **Inbox** screen to refresh the emails list. Go to **Settings**, touch an account, and then enable **Sync Email**. To sync automatically, touch **Sync frequency** and select the syncing time to complete configuration.

**Search emails**: On the emails list screen, touch the search bar, and enter the keywords, such as email subject, content.

**Add multiple email accounts:** Go to **Settings** > +, select your email service provider, and enter your information.

**Switch email accounts**: On the accounts screen, touch  $\equiv$  , and then touch an account profile picture to switch.

**Configure email accounts**: On the account screen, go to **Settings**, select an account to set the **Account name**, **Default account**, or **Remove account**.

# **Manage VIP Email Contacts**

Worried about missing an important contact's email among a sea of emails? You can add important contacts to the VIP list. Your device will automatically move emails from VIP contacts to the VIP mailbox.

Open **Email** and go to **Settings** > **VIP contacts**. From the **VIP list** screen, go to **Add** > **Create** or **Add from contacts**.

Add or remove VIP contacts: On the VIP list screen, touch + or  $\square$  to manage VIP contacts.

**Change email notification for VIP contacts**: From your email home screen, go to > **Settings** > **VIP notifications**.

# **Set Auto Response for Exchange Email**

Unable to reply to emails on vacation? Enable auto responses to automatically reply to emails.

Open **Email**, go to **Settings**, and select your Exchange account. Touch **Automatic replies**, enable **Automatic replies**, set the content and time of your auto response, and then touch **Done**.

# **Calendar**

# **Calendar: Your Event Management Centre**

Too many events to keep track of? Calendar provides you with comprehensive event management, making your professional and personal lives easier.

Calendar provides the following functions:

- **Meeting reminders**: Worried about missing an important work meeting? Add your work email (Exchange account) in Calendar to check meeting reminders and receive a reminder from your Phone before the meeting begins.
- **Share events**: Want to share your schedule and invite your friends to an event? There are multiple sharing methods to choose from.

# **Navigate the Calendar**

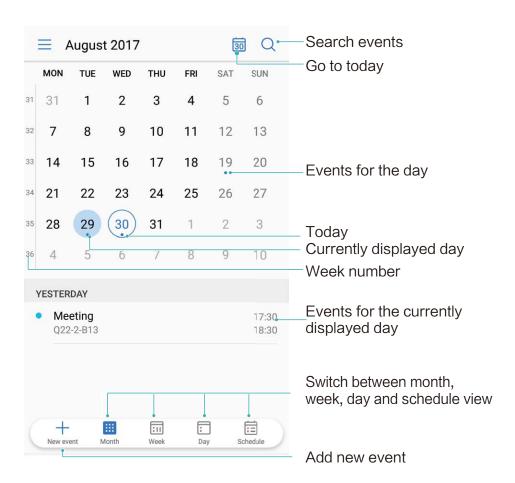

**Create an event**: Open **Solution** Calendar, touch +, enter your event information including title, location, and start and end times. Go to **More** > **Remind** to add a reminder for your event, then touch  $\checkmark$ .

**Search events**: On the **Calendar** page, touch and enter the event keywords, such as title or location.

**Configure Calendar**: On the **Calendar** page, go to  $\equiv$  > **Settings** to customise calendar display and reminders.

# **Import To-Dos to Keep Your Work Organised**

Import meeting reminders: Open Calendar, go to > Add and edit account > Add account, and follow the onscreen prompts to add your work email (Exchange account) in calendar to check meeting reminders.

**Share an event**: Touch an event on the calendar or under schedule, then touch onscreen prompts to share the event using any of the multiple methods.

# **View Global Holidays**

Travelling overseas for work or holiday? Download your destination country's holiday information ahead of time to better plan your work and schedule.

Open Calendar, go to  $\equiv$  > Settings > Global holidays, and enable the corresponding switch for your destination country. Your device will automatically download the holiday information.

# Clock

## **Use the Clock**

With many powerful features and lots of information, the humble Clock has a lot to offer. The Clock can be used as an alarm, a world clock, stopwatch, or a timer.

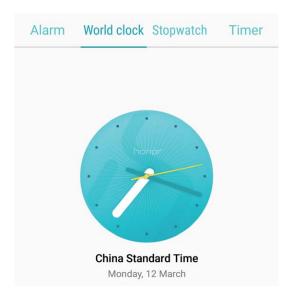

View the time all over the world: Go to Clock, touch + on the World clock tab and enter the name of a city or select a city from the list of cities. Touch to set the date and time.

**Display the time in two different regions**: Go to Clock, then go to Date & time in the World clock tab. Enable Dual clocks, touch Home city, and select your city of residence from the city list.

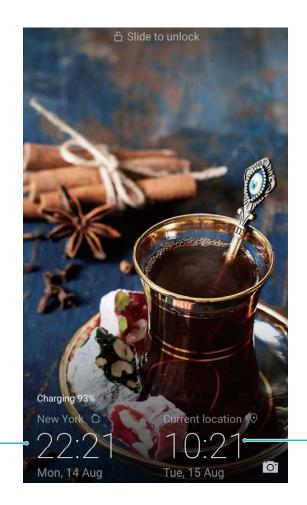

Time and date in your - selected city

Network-provided date and time

1) If the time in your current region is the same as that of your home city, the lock screen will only display one time.

# **Notepad**

# Manage Your Notes to Keep Your Records in Order

Want to share important notes or add something to favourites? Manage your notes to keep your records in order.

**Share a note**: Want to send your meeting notes to your colleague? On the list page of **Notepad**, open the note you want to share, then touch to select a sharing method and follow the onscreen prompts.

**Add a note to favourites**: Want to add a note to favourites so you can refer to it later? On the list page of **Notepad**, swipe left on a note and touch  $\bigcirc$ . Alternatively, open the note you want to add to favourites and touch  $\bigcirc$ .

**Delete a note**: Want to delete an outdated note? On the list page of **Notepad**, swipe left on a note, then touch . Alternatively, touch and hold a note to view options, select the note(s) you want to delete, and touch .

**Search notes**: Want to quickly find a note? Touch the search bar on the list page of **Notepad** and enter the keywords of your search. Alternatively, swipe down on the home screen to access the search bar, and enter the keywords of your search.

**Generate a to-do list**: Want to create a shopping list? On the editing page of **Notepad**, touch  $\bigcirc$ , enter an item, and then touch  $\checkmark$ . Add multiple items to generate a to-do list.

After completing an item, go to the editing page of **Notepad**, and select on the left of the completed item.

**Add tags to notes**: Want to easily view the categories of your notes? On the editing page of **Notepad**, touch  $\Box$ , and use different coloured tags to categorise different content for a clearer view of your notes.

# **Utilities**

## **Check Additional Weather Forecasts**

#### Check additional weather forecasts

#### Method 1:

Go to **Tools** > **Weather**. Swipe up from the middle of the screen and touch **VIEW MORE DAYS** to go to a third-party weather forecast website where you can view the weather forecast for the next 15 days.

#### Method 2:

Go to **Tools** > **Weather**. Touch the weather forecast for tomorrow, including the date, weather icon, or temperature to go to a third-party weather forecast website where you can view the weather forecast for the next 15 days.

## **Use Recorder to Make Audio Notes**

Don't have enough time to write down all the important details during a meeting? Need to sort out a pile of notes from an interview or class? Recorder lets you record audio files that you can conveniently play back later.

- Play recording from tag: Touch Recordings, and then touch a recording to switch to the play screen. Swipe left on the play screen to switch to the tag screen. Here you can choose a tag and play the recording from that point.
- Manage recordings: Touch Recordings to access options such as sorting and sharing recordings.

# **HUAWEI ID and Multiple Users**

# Multiple Users: Create Separate User Accounts on Your **Phone**

Want to lend your Phone to someone else but don't want them accessing your private files and information? Add multiple users and user types to protect your information privacy when lending your Phone to others. Your settings and files will not be affected. You can also log in to your Phone with two user accounts, such as one for work and one for personal use, and quickly switch between them with a single touch.

You can create three different types of users:

- Owner: The Phone's owner. Log in as the owner when you are using your device. As the owner, you have access to all actions, such as adding or deleting users and guests, and giving users permission to make calls and send text messages.
- User: Add family members and close friends as users. Users can perform most actions but cannot perform actions that will affect the owner, such as restoring the device to factory settings or enabling Do not disturb mode.
- Guests: Add casual acquaintances as guests. Guests can only perform a limited number of actions.

# **Set and Use Multiple Users**

Want to have more than one user account on your Phone to keep your work and personal life separate? You can add multiple users to your Phone and switch between them with a single touch.

#### **Add Users or Guests**

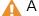

 $\bigwedge$  A maximum of three users and one guest can be added.

Add a user: Touch Settings, and go to Users & accounts > Users. Touch Add user, enter a name for the user and touch ADD. After you add a new user, you can switch to the new user and follow the onscreen instructions to configure the user's account settings.

Add a guest: Touch Settings, and go to Users & accounts > Users. Touch Add guest > ADD to create a guest.

Set a user account name and profile picture: After adding a user, you can set a user account name and a profile picture for the user. To do this, switch to the relevant user, and touch 🤼. Follow the onscreen instructions to change the username and profile picture.

Allow a user to make calls, send messages, and share call records: The basic call functions can still be used after you switch to a different user mode. The added new user can make calls, send messages, and share call records with the phone owner. The guest user can make calls and share call records with the phone owner. To do this, log in with the owner account, and touch Settings, and then go to Users & accounts > Users. Select the desired user, and touch Allow calls and messages and sharing of communication history.

#### **Delete Users or Guests**

To delete a user, select one of the following methods:

- Log in with the owner account, and touch Settings, and then go to Users & accounts > Users.

  Select the desired user, and touch Delete user > DELETE.
- Log in with the owner account, and swipe down from the status bar, and then go to P > More settings. Select the desired user, and touch Delete user > DELETE.

To delete a guest, touch **Settings**. Go to **Users & accounts** > **Users**, and then touch **Guest** > **Delete guest** > **DELETE**.

#### Switch Between the Owner Account, User, and Guest Modes

To switch between the owner account, user, and guest modes, select one of the following methods:

- Swipe down from the status bar, and touch . Then, touch the profile picture of the desired user.
- Touch Settings, and go to Users & accounts > Users. Then, touch the username or profile picture of the desired user.
- You will be prompted to enter the password to unlock the screen when switching back to the owner from another user.

# **Device Connection**

## **Bluetooth**

#### **Connect Your Phone to Bluetooth Devices**

Use Bluetooth to connect your Phone to Bluetooth headsets and in-car Bluetooth to navigate or listen to music while you drive. You can also connect your Phone to Bluetooth wearables to record and manage fitness data. Connecting Bluetooth devices to your Phone does not increase power consumption significantly.

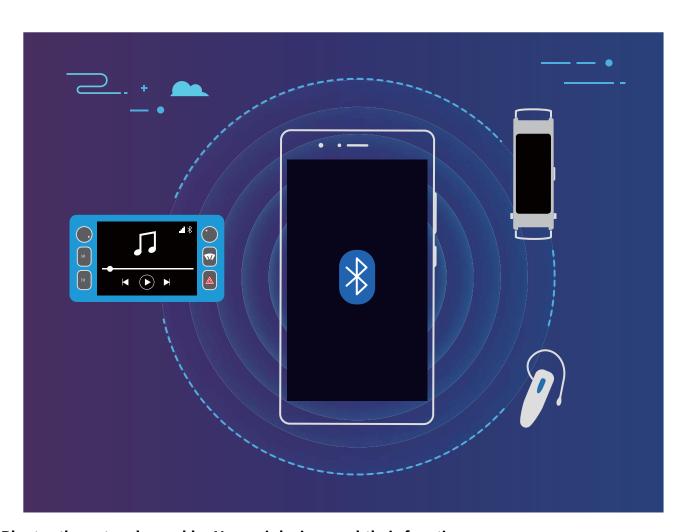

#### Bluetooth protocols used by Huawei devices and their functions:

| HFP, HSP | Make calls             |  |
|----------|------------------------|--|
| A2DP     | Play music             |  |
| AVRCP    | Control music playback |  |
| OPP      | Transfer files         |  |
| РВАР     | Sync contacts          |  |
| MAP      | Sync text messages     |  |

| HID | Operate Bluetooth keyboards and mouses        |
|-----|-----------------------------------------------|
| PAN | Tethering                                     |
| BLE | Connect to Bluetooth Low Energy (BLE) devices |

**Enable or disable Bluetooth**: From the home screen, swipe down from the status bar, open the shortcuts panel, and then touch \* to enable or disable Bluetooth. Touch and hold \* to open the Bluetooth settings screen.

**Pair a Bluetooth device**: Enable **Bluetooth** from the Bluetooth device's settings screen. Check that the Bluetooth device is set to visible. From **Available devices**, touch the device you want to pair and then follow the onscreen instructions to complete pairing.

**Unpair a Bluetooth device**: Enable **Bluetooth** from the Bluetooth device's settings screen. Touch next to the name of the paired device and then touch **Unpair**.

**Change Bluetooth device name**: From the Bluetooth settings screen, enable **Bluetooth**. Touch **Device name**, enter a new name for the device, and then touch **Save**.

**View Bluetooth help**: From the Bluetooth settings screen, touch oview information on how to establish Bluetooth connections with in-car systems, headsets, speakers, wearables, phones, tablets, and computers.

#### **Use Bluetooth to Share Data**

Connect your Phone to another device over Bluetooth to share data, import and export contacts, and set up Internet tethering.

**Use Bluetooth to send files**: Open Files, touch and hold the file that you want to send, and then go to **More** > **Share** > **Bluetooth**. Follow the onscreen instructions to enable Bluetooth. When the other device is detected (Bluetooth must be enabled and the device must be visible), touch the name of the device to establish a connection and start sending files.

Receive files over Bluetooth: From the home screen, swipe down from the status bar, open the shortcuts panel, and then touch to enable Bluetooth. Touch Accept on the file transfer notification to begin receiving the files. Received files are saved to the bluetooth folder in Files by default.

- Import contacts: Touch Import from another device and select Supports Bluetooth. Follow the onscreen instructions to establish a Bluetooth connection with the other device. Contacts from the other device will then be imported to your Phone automatically.
- **Export contacts**: Touch **Share contacts**, select the contacts that you want to share, touch and select **Bluetooth**. Follow the onscreen instructions to establish a Bluetooth connection with the

other device. Those contacts selected will be exported from your Phone to the other device automatically.

## **NFC**

#### **NFC: Transfer Data Over Short Distances**

NFC (Near Field Communication) is a technology that enables short-distance wireless communication. Through NFC's point-to-point mode, two devices can transfer data in real time when they are within 10 cm (4 inches) of each other. Photos, networks, and apps can all be quickly shared using this method. NFC read/write mode lets you check product information contained in NFC tags. NFC card emulation mode allows your device to act as a bank card for quick and easy payments.

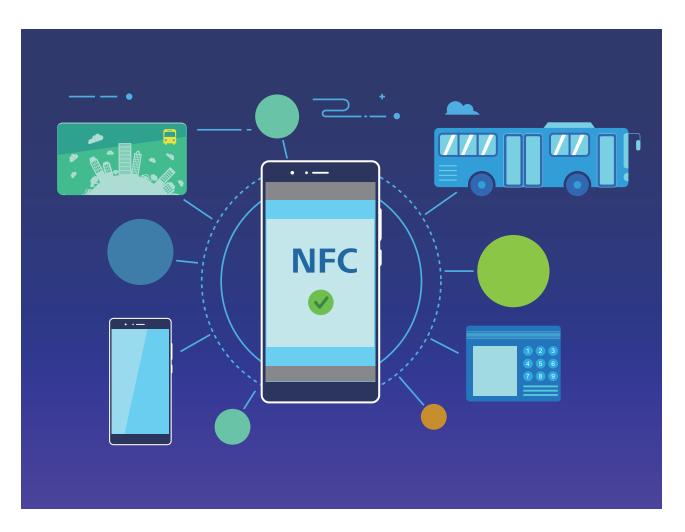

## **Use NFC to Share Data Quickly**

NFC lets you share data across two devices quickly without the hassle of pairing. Simply place the NFC detection areas of both your devices in close proximity to each other, and then you can transfer files and other data quickly between the two NFC-enabled devices.

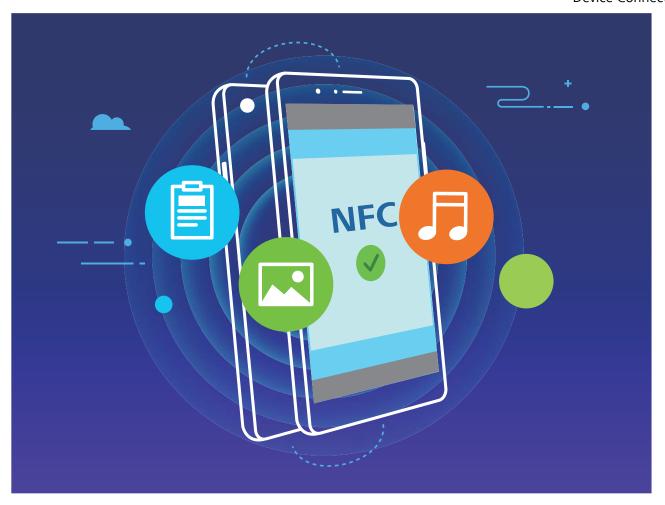

**Use NFC to send data**: Open Settings, then touch Device connection and enable NFC and Huawei Beam. Select the files to be sent and touch Share > Huawei Beam. Keep your Phone unlocked and the screen on. Place the NFC detection areas of both devices close together. Once a connection is established, the transmitting device will play an audio prompt and the sharing screen will minimise. Touch the transmitting device's screen to begin sending files.

Receive files over NFC: Open Settings, then touch Device connection and enable NFC and Huawei Beam. Keep your Phone unlocked and the screen on. Place the NFC detection areas of both devices close together. Once a connection is established, the transmitting device will play an audio prompt. After the prompt, please wait for the file transfer to complete. Received files are saved by default to the Beam folder of your Files.

if there is an option to enable **Read and write/P2P** on the NFC screen, ensure that it is enabled. Features may vary depending on your network provider.

## **Use NFC to Quickly Establish Connections between Devices**

Place the NFC detection areas of your two devices close together to quickly establish a Bluetooth or Wi-Fi connection between them. You can also use this method to establish a Wi-Fi Direct connection or to share a Wi-Fi hotspot without the trouble of searching for devices, pairing, and manually entering connection details.

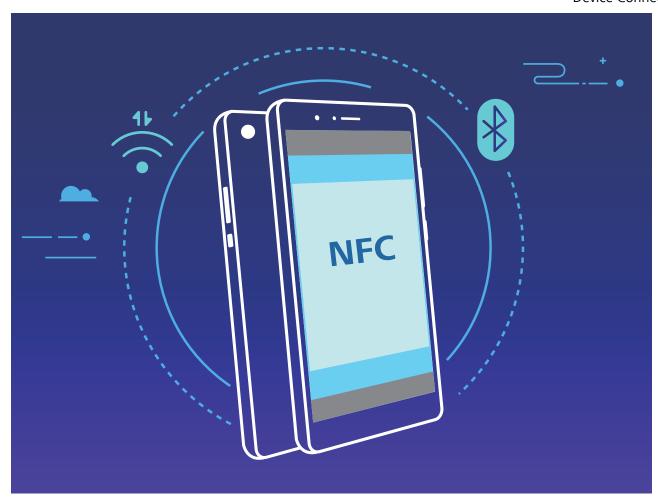

For example, when pairing Bluetooth devices, enable NFC, Huawei Beam, and Bluetooth on both devices. Open the Bluetooth pairing screen on both devices and place the NFC detection areas of devices close together. When the transmitting device plays an audio prompt and the transmitting screen shrinks, follow the onscreen instructions and touch the screen on the transmitting device to establish a Bluetooth connection.

if there is a **Read and write/P2P** switch on the NFC screen, ensure that it is also enabled. Features may vary depending on your carrier.

# Multi-screen: Share Your Device's Content on a Larger Screen

Connect your Phone and your TV/streaming box to the same Wi-Fi network to use multi-screen sharing. When you look at pictures, you can display them on your TV and share happy memories with your friends and family.

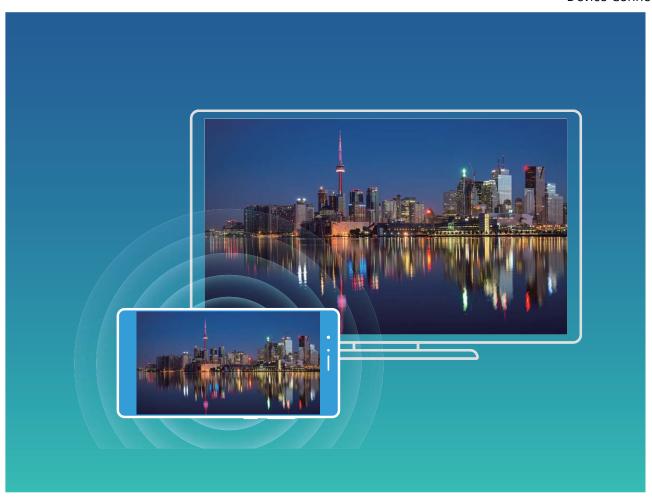

| Protocol<br>Type | Connection<br>Instructions | Connection<br>Methods | Image Sharing Method                          |
|------------------|----------------------------|-----------------------|-----------------------------------------------|
| Miracast         | Mirror what is shown       | Directly connect over | Everything displayed on your device will be   |
| Protocol         | on your device's           | Wi-Fi and turn on the | shared to the display on the external device. |
|                  | screen on a separate       | screen sharing        | When playing music and videos, only the       |
|                  | device that supports       | function (like        | image will be shown on your device; no        |
|                  | Miracast (like a TV,       | Miracast) on the      | audio will play.                              |
|                  | projector, or other        | external device.      |                                               |
|                  | display).                  |                       |                                               |

# **Security and Privacy**

# **Fingerprint**

## Fingerprint Recognition: Enjoy Faster Navigation and Enhanced Security

Fingerprint recognition not only allows you to unlock your Phone faster, it also provides added security to your personal information.

You can use your fingerprint to:

- Unlock your screen with a single touch: Want to avoid the hassle of using PIN codes and patterns to unlock your screen? Use your fingerprint to quickly and securely unlock your screen with a single touch.
- Access your private files: Afraid of forgetting your password for the Safe or app lock, or having it fall into the hands of someone you don't trust? Set fingerprint access for the Safe and app lock to keep your files and apps secure and accessible by only you.

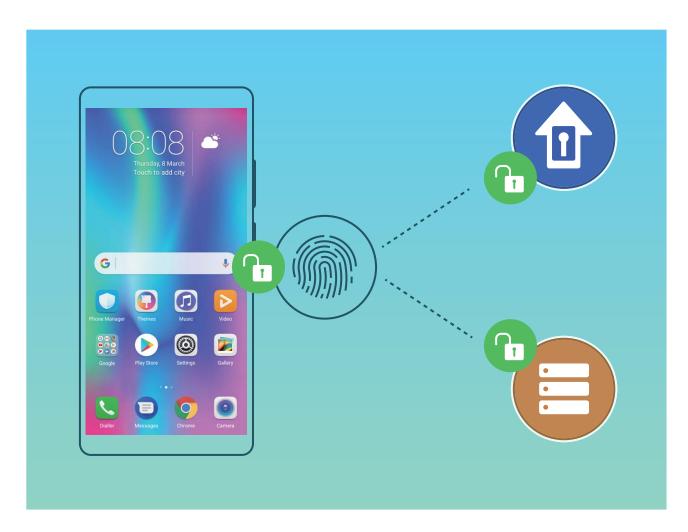

## **Enrol a Fingerprint**

You can enrol a fingerprint on your Phone and then use your fingerprint to unlock your screen or access your Safe or App Lock without a password.

- $\triangle$  Fingerprint unlocking is only available when your unlock method is set to **Pattern**, **PIN** or **Password**. You will be required to unlock your Phone using the screen unlock password after the device is restarted or if your fingerprint is not recognised.
  - Before enrolling a fingerprint, make sure your finger is clean and dry.
- 1 Open Settings.
- 2 Go to Security & privacy > Fingerprint ID, select Pattern, PIN, or Password, and then follow the onscreen instructions to set an unlock password.
- **3** Once you have set an unlock password, touch **New fingerprint** to enrol a fingerprint.
- 4 Place your fingertip on the fingerprint sensor. Press down lightly on the sensor until your device vibrates. Repeat this step using different parts of your fingertip.
- **5** After enrolment is complete, touch **OK**.

To unlock the screen, simply place your fingertip on the fingerprint sensor.

## Add or Modify a Fingerprint

You can enrol a maximum of five fingerprints on your device. You can also delete or rename your fingerprints.

- 1 Open Settings.
- 2 Go to Security & privacy > Fingerprint ID.
- **3** Enter the screen unlock password and then follow the onscreen instructions to enter the fingerprint configuration screen.
- **4** In the **Fingerprint list** section, you can:
  - Enrol a new fingerprint: Touch New fingerprint to enrol a new fingerprint.
  - Rename or delete a fingerprint: Touch a previously enrolled fingerprint to rename or delete it.
  - **Identify a fingerprint**: Touch **Fingerprint recognition** to identify and highlight enrolled fingerprints.

## **Use a Fingerprint to Quickly Access Private Information**

Tired of having to enter a password each time you want to access private information in your Safe or a locked app? You can use your fingerprint to guickly access your private information. This method is convenient and safe.

- 1 Open Settings.
- **2** Go to **Security & privacy** > **Fingerprint ID**.
- **3** Enter the screen unlock password and then follow the onscreen instructions to enter the fingerprint configuration screen. Enable Access safe and Access app lock, and then follow the onscreen instructions to enter the passwords.

Now you can:

- Use a fingerprint to access the Safe: Open Files and touch Safe, you can then access the Safe using your fingerprint.
- Use a fingerprint to access apps locked by App lock: You can now open locked apps on your home screen using your fingerprint.

## **Location Information Protection**

#### **Location Services: Determine the Location of Your Phone**

Location Services collects and provides location information for location-based apps (such as weather, maps, travel, and shopping apps) on your Phone. The approximate location of your Phone is determined by GPS positioning (if GPS is enabled and the service is available), mobile network data, and Wi-Fi positioning (if enabled). If GPS positioning is disabled, apps can still collect location information in other ways.

#### **Enable or Disable Location Services**

After obtaining the location information permission, apps can obtain your location at any time. If your location information is obtained by a malicious app, you may be at risk of harm or fraud. You can enable or disable location services as needed and regularly monitor and manage the allowed permissions for your apps to protect your privacy and security.

Enable or disable location services: Open Settings, go to Security & privacy > Location services, and enable or disable Access to my location. When location services are enabled, you can also set the appropriate positioning mode. When location services are disabled, aside for pre-installed software (such as Find my Phone), your Phone will stop all apps and services from collecting and using your location information. The system will ask you to enable location services when you attempt to use these apps.

- Use Wi-Fi and mobile networks: Calculates your Phone's location using carrier base station location information or nearby Wi-Fi router location information. The accuracy of the location information depends largely upon location information gathered from the base station or Wi-Fi network. Accuracy normally ranges from 100 metres to several kilometres. Network positioning has low accuracy, but allows for positioning while indoors and uses less battery power.
- **Use GPS only**: Only uses satellites found by your Phone's GPS to determine your position. No network connection is needed. GPS satellite positioning is more accurate but also uses more battery. It is accurate within tens of metres. However, indoor positioning may be inaccurate.
- **Use GPS, Wi-Fi and mobile networks**: Combines the benefits of GPS positioning and networking positioning for accurate indoor and outdoor positioning.
- - Huawei only uses location data to provide you with necessary functions and services, not for the purpose of identifying and collecting your private information.

Set indoor positioning assistance: Open Settings, go to Security & privacy > Location

services > Scan settings, and enable or disable Wi-Fi and Bluetooth scanning. Scanning Wi-Fi networks and Bluetooth devices will improve the accuracy of indoor positioning.

# **PrivateSpace**

## **PrivateSpace: Keep Your Private Information Hidden**

PrivateSpace is a feature that allows you to create an independent space on your Phone to store your private information. Files and apps stored in PrivateSpace cannot be accessed from the MainSpace.

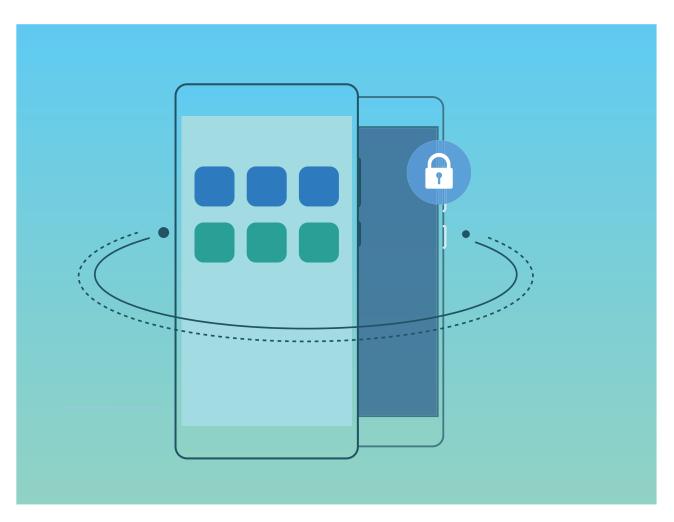

PrivateSpace provides you with the following features:

- **Hide the entrance to your PrivateSpace**: Want to keep all traces of your PrivateSpace hidden from other people? You can hide the entrance to your PrivateSpace in the MainSpace, keeping your PrivateSpace hidden and secret.
- Quickly switch between MainSpace and PrivateSpace: From the lock screen, you can quickly switch between spaces using different fingerprints or passwords. Wi-Fi networks and Bluetooth devices will remain connected when you switch between MainSpace and PrivateSpace.
- Send files and contacts between the MainSpace and PrivateSpace: You can conveniently send files such as photos and videos, as well as move contacts between the MainSpace and PrivateSpace.

- **Reset your PrivateSpace password**: If you forget your PrivateSpace password, you can reset it by entering your MainSpace password and answering your security question.
- **PrivateSpace data backup**: Use the Space Clone menu in PrivateSpace to copy your PrivateSpace to another device.
- if you want to switch directly to PrivateSpace from the lock screen using a password or fingerprint, the PrivateSpace password must be of the same type as your MainSpace password with a different content, or else you will not be able to access PrivateSpace from the lock screen.

## **Enable PrivateSpace**

Do you worry that potentially embarrassing information might be seen by your friends and co-workers when you are showing them photos and other things on your Phone? PrivateSpace lets you store private information in a hidden space within your device that can only be accessed with your fingerprint or password.

You can add up to three users to Phone and PrivateSpace on your Users. If you have already added three users under Settings > Users & accounts > Users > Add user, you cannot add more users to PrivateSpace.

**Enable PrivateSpace**: If you are using PrivateSpace for the first time, open **Settings**, go to **Security & privacy** > **PrivateSpace** > **Enable**, and follow the onscreen instructions to create your PrivateSpace.

? You can only create one PrivateSpace.

**Quickly switch between MainSpace and PrivateSpace**: From the lock screen, you can quickly switch between spaces using your fingerprint or password. After you restart your Phone, you are required to first enter the MainSpace using your password. You can then switch between spaces from your lock screen.

Enter PrivateSpace: You can enter your PrivateSpace directly from the lock screen using your fingerprint or password. Alternatively, open Settings in MainSpace, and go to Security & privacy > PrivateSpace > Log in to enter your PrivateSpace.

**Exit PrivateSpace**: When you exit your PrivateSpace, all system memory used by the PrivateSpace will be freed. You can still switch back to your PrivateSpace whenever you need it. To exit

PrivateSpace, open Settings, and go to Security & privacy > PrivateSpace > Quit PrivateSpace.

**Delete PrivateSpace**: Deleting your PrivateSpace will permanently delete all apps and data stored within your PrivateSpace and this data will be unable to be restored. You can delete your PrivateSpace in the following ways:

• From the MainSpace, open Settings, then go to Security & privacy > PrivateSpace and touch :

• From the PrivateSpace, open Settings, then go to Security & privacy > PrivateSpace > Delete PrivateSpace.

## **Hide the Entrance to Your PrivateSpace**

Want to keep all traces of your PrivateSpace hidden from other people? You can hide the entrance to your PrivateSpace in the MainSpace, keeping your PrivateSpace hidden and secret.

After entering your PrivateSpace, open Settings, go to Security & privacy > PrivateSpace, and enable Hide PrivateSpace. After you hide the entrance to your PrivateSpace, you can only enter the space by using your fingerprint or password on the lock screen.

## **Transfer Files Between Your PrivateSpace and MainSpace**

Want to quickly transfer private photos, music, or videos to your PrivateSpace, or from your PrivateSpace to your MainSpace?

- 1 After entering your PrivateSpace, open Settings, and go to Security & privacy > PrivateSpace.
- 2 Touch MainSpace to PrivateSpace or PrivateSpace to MainSpace.
- **3** Follow the onscreen instructions to select the files and transfer them to the target location.
  - Files stored on your device or microSD card can be transferred from your MainSpace to your PrivateSpace, but only files stored locally on your device can be transferred from your PrivateSpace to your MainSpace. This is because microSD cards are blocked in PrivateSpace. Files stored in the cloud cannot be transferred between your PrivateSpace and your MainSpace. Not all devices support microSD cards.

By default, transferred image files are stored at **Gallery** > **Shared photos**, video files are stored at **Gallery** > **Shared videos**, and audio files are stored at **Files** > **Audio**.

## **Transfer Your PrivateSpace Data to Your New Device**

You can clone your PrivateSpace to quickly transfer your private files to another device.

- Before transferring your data, ensure that the new device has enough storage space remaining.
  - You can transfer the following data from one device to another: contacts, messages, call logs, pictures, audio files, videos, and documents.
- 1 Enter PrivateSpace on your new device and open Settings. Go to Security & privacy > PrivateSpace > Space Clone > This is the new phone to generate a QR code.
- 2 Enter PrivateSpace on your old device and open Settings. Go to Security & privacy > PrivateSpace > Space Clone > This is the old phone. Follow the onscreen instructions to scan the QR code displayed on your new device. Alternatively, connect your old device to your new device's Wi-Fi hotspot manually. After establishing a connection, select and transfer data from your old device to your new device.
- ? You can cancel the file transfer anytime during the transfer process and continue your progress when you re-establish a connection.

## **Reset Your PrivateSpace Password**

You can set a security question so that when you forget your PrivateSpace password, you can answer the security question to quickly reset you PrivateSpace password.

**Enable the security question feature**: Enter your PrivateSpace and open Settings. Go to Security & privacy > PrivateSpace. Touch Password protection and follow the onscreen instructions to enter your MainSpace and PrivateSpace passwords. Enter the set security question screen.

**Set your security question**: Touch the security question and either select one of the preset security questions or create your own. Enter the security question answer and touch **Finish** to enable the security question feature.

- After you enable the security question feature, you can also modify the security question and its answer.
- In case the entrance to PrivateSpace is hidden and you cannot enter the reset PrivateSpace screen, enter the MainSpace and open Settings. Go to Security & privacy > More > Show all settings and touch OK to display the entrance to PrivateSpace.

# **Use App Lock to Lock Important Apps**

App lock allows you to set a password for your WeChat, Alipay, and other important apps. Once you restart your Phone or unlock the Phone screen, you will be asked to enter your App lock password when initially opening the apps. App lock enhances the protection of your private information and prevents unauthorised access to important apps on your device.

**Enable App lock**: Open Settings. Go to Security & privacy > App lock, and follow the onscreen instructions to set a password, then enable App lock for the apps you want to protect. When you initially open a locked app, follow the onscreen instructions to enter your password and the answer to your security question.

if you have set up a fingerprint to unlock your Phone and are setting up your App lock password for the first time, you can follow the onscreen instructions to associate your fingerprint for easier app unlocking.

**Modify your App lock password**: Touch on the App lock screen and touch **Change password** or **Change password protection** to modify your App lock password.

# **Enhanced Data Protection: Defend Your Privacy**

Worried that your photos, bank account information, or other private data might get leaked if your Phone is lost or stolen? Huawei Phones now feature security chips in addition to the combined protection provided by the trusted root key and lock screen password. Whether your data is stored in a microSD card or internal storage, it will receive the highest level of protection.

**Stronger encryption and safeguards**: Huawei Phones use a hardware key that cannot be used to decrypt data when separated from the Phone. Based on the trusted root key, the encrypted components are incorporated into the memory control chip to enhance the data protection capability of the hardware. This works together with your lock screen password to protect your private data. When you use PrivateSpace, Multi-user, encrypted microSD files, or other features to encrypt photos, personal information, or other personal data, the only way your data can possibly be decrypted is if the trusted root key, lock screen password, and security chip are simultaneously cracked.Not all devices support microSD cards.

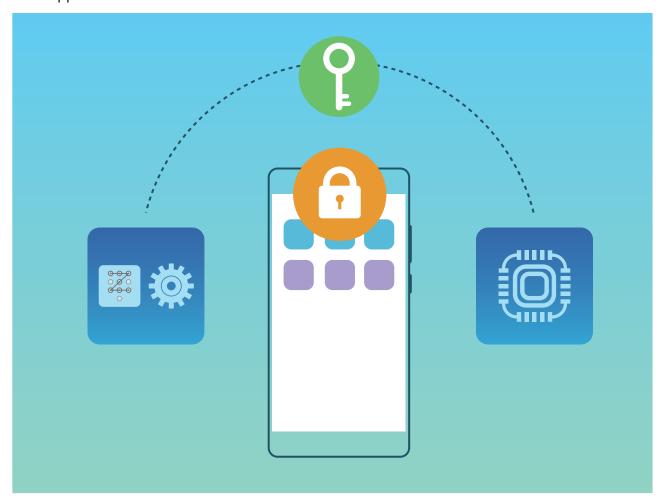

# **Backup and Restoration**

# **Data Backup: Prevent Data Loss**

Ever worry that important personal data on your Phone might be accidentally deleted or lost? Back up your data regularly to prevent data loss and increase your peace of mind.

There are four ways to back up your Phone's data:

- microSD card: If your Phone supports microSD cards, you can back up your data to a microSD card at any time, giving you a convenient way to prevent data loss.
- **Device internal storage**: You can back up smaller files to your device's internal storage.
- **USB storage device**: If you're running out of space in your Phone's internal storage, you can connect your Phone to a USB storage device using a USB OTG cable to back up your data.
- **Computer backup**: You can back up important data, pictures, and large files from your Phone to a computer to prevent data loss and free up your Phone's internal storage.

# **Select a Backup Method**

By backing up the data on your Phone, you can then use the created backups to restore your data if your device is lost or damaged, or need to be replaced, or restored to factory settings. Your data will be securely and completely stored and restored, and your privacy will be protected throughout the process.

Before backing up your data, it's recommended that you understand Huawei's different backup methods and select the most appropriate one for you.

The following backup methods are provided for you:

- Back up data to HUAWEI Cloud (Cloud backup)
- Back up data to your computer using **HiSuite**
- Back up data to internal storage
- Back up data to a USB storage device

#### Internal storage and USB backup

You can choose to back up data, such as images, audios, videos, and documents, to either your internal storage or USB storage device.

- Internal storage: You can back up smaller files to your device's internal storage.
- USB storage device: If you're running out of internal storage space on your device, connect your device to a USB storage device using a USB OTG cable to back up your data.

#### **Huawei Backup**

Huawei Backup has the following features:

• All data can be backed up, including contacts, SMS messages, call logs, system settings, clock, browser bookmarks, calendar, weather, photos, videos, recordings, and other app data on your Huawei Phone.

- Thanks to our backup encryption process, the security of your data is ensured.
- Multiple backup methods are supported, as your data can be backed up to HUAWEI Cloud, your Phone's internal storage, a USB storage device, or a computer using **HiSuite**
- Huawei Backup is supported on a Huawei Phone running Android 4.0 or later.

# **Data Backup Using HiSuite**

You can use the backup function of **HiSuite** to back up all your device's most important information, including your contacts, SMS messages, images, or other major files on your Phone and store them externally on your computer. You can easily restore th data from the computer back on your original device, or restore it to other Huawei devices.

**HiSuite** can help you with the following:

- It can help back up all your data to your computer.
- The storage space for your data depends on the computer's available space.
- Encrypted backups are also supported (though they are unencrypted by default).

# **Back Up Your Data to Your Device's Internal Storage**

You can back up your Phone's data to internal storage to prevent data loss. It is recommended that you only back up relatively small files to your internal storage, such as contacts, SMS messages, call logs and calendar.

- 1 Open Backup, then select Back up.
- 2 Select **Internal storage** to back up your data, and touch **Next**. You can then touch **Select all** in the bottom right corner to back up all data, or select individual data files for backup. After your selection, the system automatically calculates the capacity required for the backup.
- **3** Select the data you want to back up and touch **Back up**.
- 4 On the **Set password** screen, follow the onscreen instructions to set password for data security. If you select **Skip** to skip the password setting, Wi-Fi and financial app data will not be backed up.
- You can view your backup files in the Huawei\Backup folder by going to Files > Local > Internal storage.

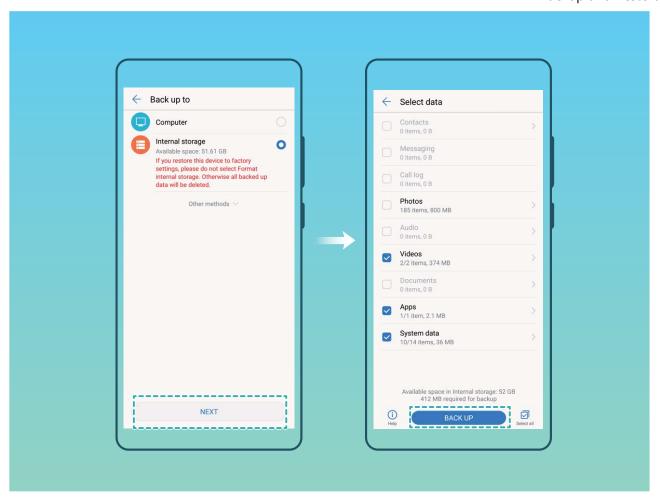

# **Back Up Data to a USB Storage Device**

If you are running out of storage space on your Phone or you want to back up your important data to an external storage device, you can connect your device to a USB storage device with a USB OTG cable and back up your data to the storage device. USB storage devices which are compatible with your device include USB flash drives, card readers, and devices that have been equipped with a micro-SD card.

- 1 Open Backup and select Back up.
- **2** Select **USB storage** to back up your data, then touch **Next**.
- **3** Select the data you want to back up and touch **Back up**. You can then touch **Select all** in the bottom right corner to back up all data, or select individual data files for backup. After your selection, the system automatically calculates the capacity required for the backup.
- **4** On the **Set password** screen, follow the onscreen instructions to set password for data security. If you select **Skip** to skip the password setting, Wi-Fi and financial app data will not be backed up.
- You can view your backup files in the Huawei\Backup folder by going to Files > Local.

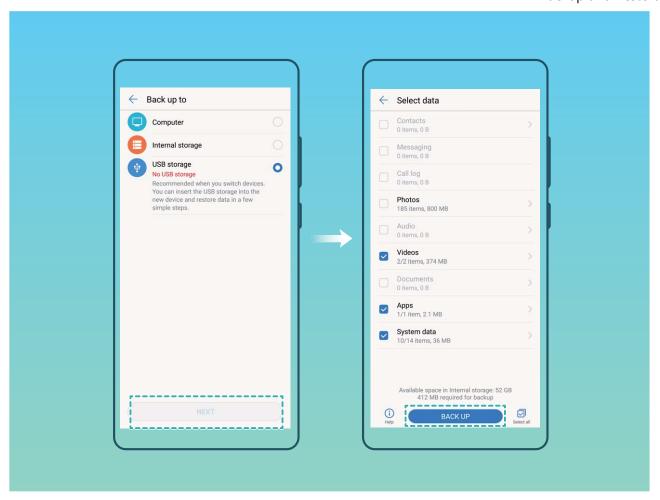

## **Reset Your Phone**

If the operating speed of yourPhone starts to slow down due to long-term accumulation of caches and residual files, you can reset your Phone to totally erase these cached files and to restore your device's original configuration settings.

**Reset network settings**: This will restore your Wi-Fi, mobile data network and Bluetooth settings, including hotspot tethering and Bluetooth pairing information. It won't change other settings on your Phone or delete any data or files.

First, open Settings, go to System > Reset > Network settings reset, touch Network settings reset, and follow the onscreen instructions to reset the settings.

**Restore all settings**: This will restore your device's initial network settings and the fingerprint and lock screen passwords. It won't reset settings for Find my Phone or HUAWEI ID, nor will it delete any data or files.

First, open Settings, go to System > Reset > Reset all settings, touch Reset all settings, and follow the onscreen instructions to reset the settings.

**Restore factory settings**: This will delete all data in your device's memory and storage, including your account settings, system settings, app data, installed apps, music, documents, and images, and restore your Phone to its original factory settings. Back up your data before restoring your device to its factory settings.

Go to **System** > **Reset** > **Factory data reset** and follow the onscreen instructions to restore factory settings.

## **Restore Your Backup Data**

Restore your backup data from your Phone's internal storage or USB storage devices, depending on the exact backup location.

- 1 Open Backup, select Restore.
- 2 Select the location from which your backup data will be restored, and touch **Next**.
  - **a** Restore data from a computer: Ensure that your Phone has been connected to the computer, and use HiSuite to restore data to your device.
  - **b** Restore data from the internal storage: Use this method when your backup data has been stored in your Phone's internal storage.
  - **C** Restore data from a USB storage device: Ensure that your Phone is connected to the USB storage device.
- **3** Select the data to be restored and touch **Restore**. You can touch **Select all** to restore all data, or select individual data files to be recovered.

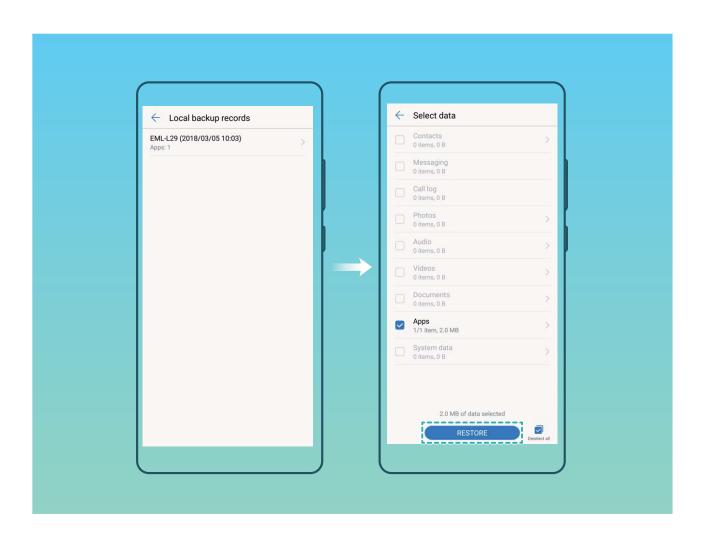

# **Search for Backup Data on Your Phone**

If you have chosen to back up the data on your Phone to its internal storage or a USB storage device, you can view or delete backup files in **Backup management**.

- First, open **Backup**.
- Then touch the icon at the top of screen, and then touch **Backup management**.
- Select a backup storage medium and touch **Next** to find the location of the backup file.
- To delete the backup data or any files contained on the storage medium, touch **Delete**. Media files must also be deleted from the **Multimedia backup**.

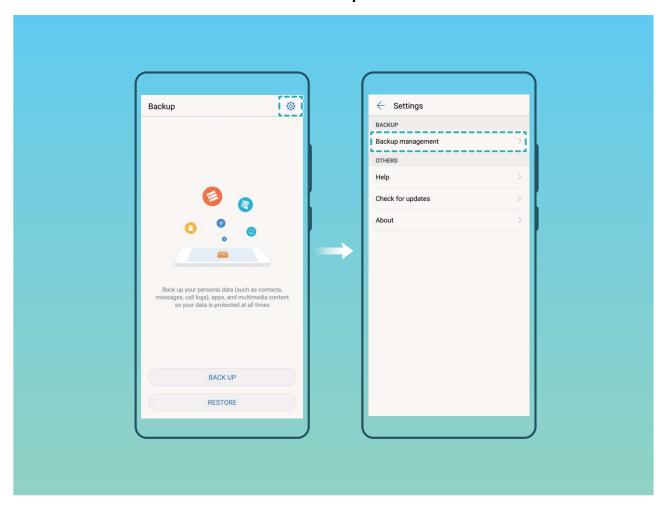

# Wi-Fi and Network

## Wi-Fi

## Wi-Fi+: Your Smart Connectivity Assistant

Wi-Fi+ intelligently connects to Wi-Fi networks to save mobile data consumption. Once Wi-Fi+ is enabled, when your device detects a known or free Wi-Fi network, it will automatically turn on Wi-Fi and connect to the network. Your device will also automatically select the optimal network in the area for the best Internet connection.

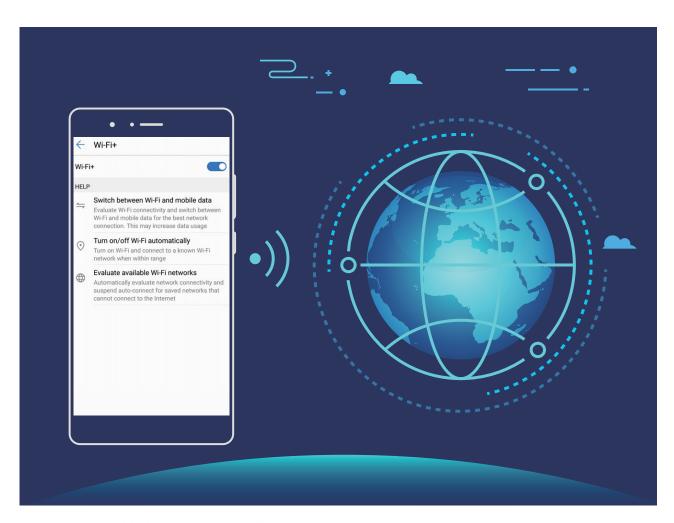

Once Wi-Fi+ is enabled, your device will:

- Automatically select and connect to the optimal network: Your device will automatically select and connect to Wi-Fi networks you've previously connected to, free networks, or your mobile data network, depending on the signal strength at your current location.
  - 1 You can check the icons in the status bar to see whether you are using mobile data or Wi-Fi:
    - The sicon indicates that your Phone is connected to the Internet over Wi-Fi.
    - The ticon in the bottom left of the signal bar indicates that your Phone is connected to the Internet over mobile data.

- Automatically turn Wi-Fi on and off: Depending on the Wi-Fi networks you have connected to previously, Wi-Fi will be automatically enabled or disabled in specific locations. This will prevent your device from constantly searching for new networks.
- Assess the quality of available networks: Evaluate currently available network hotspots and prevent your device from automatically connecting to networks with no Internet connection.

#### **Connect to Wi-Fi**

Connect to a Wi-Fi network to conserve your mobile data.

7 To prevent unauthorised access to your personal data and financial information, always exercise caution when connecting to public Wi-Fi networks.

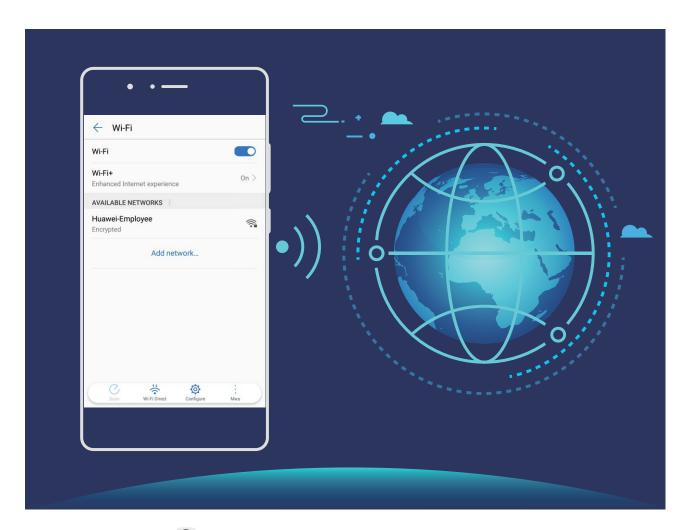

Connect to Wi-Fi: Open Settings, go to Wireless & networks > Wi-Fi and enable Wi-Fi. Select the network you want to connect to. Depending on the network settings, you may have to enter a password. Follow the onscreen instructions to complete authentication if required.

- Refresh a Wi-Fi hotspot: Touch Scan to search again for available wireless networks.
- Manually add a Wi-Fi hotspot: Scroll to the bottom of the menu, touch Add network..., and follow the onscreen instructions to enter the network SSID and password.

**Connect to a Wi-Fi network through WPS**: In the Wi-Fi screen, go to \* > **Advanced Wi-Fi** settings > **WPS connection**. Press the WPS button on your router to establish a connection.

Connecting to a WPS-enabled router over WPS allows you to quickly connect to the network without entering a password.

## **Transfer Data Using Wi-Fi Direct**

Wi-Fi Direct allows you to rapidly transfer data between Huawei devices. Wi-Fi Direct is faster than Bluetooth and does not require devices to be paired. It is better suited to transferring large files over short distances.

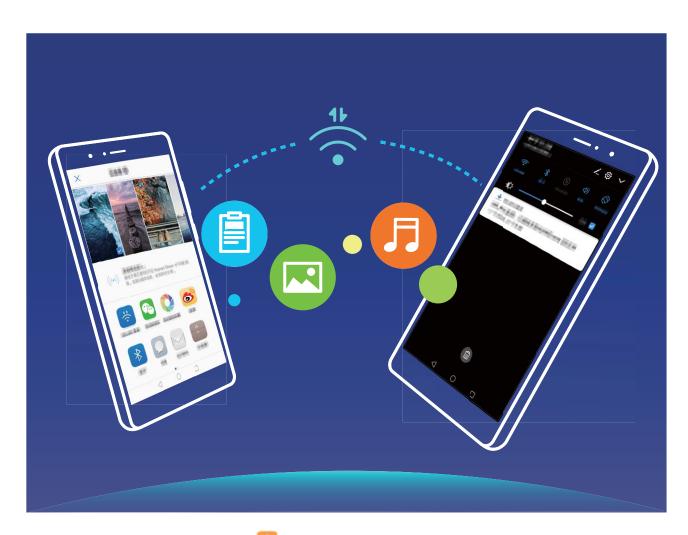

**Send files with Wi-Fi Direct**: Open Files, touch and hold a file you want to send, and go to **More** > **Share** > **Wi-Fi Direct**. When another device is detected, touch its name to establish the connection and begin file transfer.

**Receive files with Wi-Fi direct**: Enable **Wi-Fi**. In the Wi-Fi settings screen, touch to enable detection. When you receive an incoming file prompt, touch **Accept** to begin the transfer. The received file will be saved under **Files** in the **Wi-Fi Direct** folder by default.

#### Turn Wi-Fi+ On or Off

Open Settings, go to Wireless & networks > Wi-Fi > Wi-Fi+, and choose to enable or disable Wi-Fi+.

- Your Phone will automatically connect to the optimal network available after Wi-Fi+ is enabled.
  - Wi-Fi+ may automatically switch to your mobile data network, depending on strength of Wi-Fi+ signals in your area. Note that using mobile data to download or view videos and other large files may incur additional data usage fees. To avoid excessive data charges, purchase an appropriate data plan.
  - After Wi-Fi+ is enabled, even if Wi-Fi is disabled manually, the device may automatically switch to a Wi-Fi network when it detects a viable Wi-Fi network you have previously connected to.

# **Connecting to the Internet**

Connect to Wi-Fi networks effortlessly with your device.

#### Connecting to a Wi-Fi network

- **1** Swipe down from the status bar to open the notification panel.
- **2** Touch and hold  $\widehat{\circ}$  to open the Wi-Fi settings screen.
- **3** Switch on **Wi-Fi**. Your device will list all available Wi-Fi networks at your location.
- **4** Select the Wi-Fi network you want to connect to. If you select an encrypted network, you will also need to enter the Wi-Fi password.

#### Connecting using mobile data

- Before using mobile data, ensure that you have a data plan with your network provider to avoid incurring excessive data charges.
- **1** Swipe down from the status bar to open the notification panel.
- **2** Touch to enable mobile data.
  - (i) When you don't need to access the Internet, disable mobile data to save battery power and reduce data usage.

## **Share Your Mobile Network with Other Devices**

Have extra mobile data at the end of the month? You can share it with your friends.

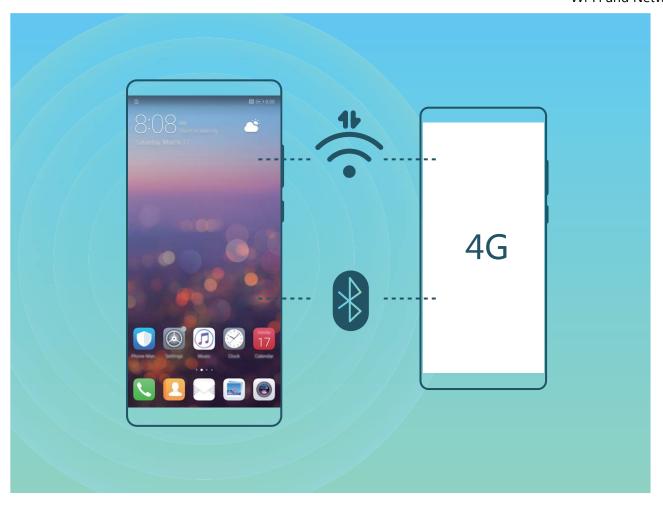

You can use Wi-Fi hotspot, a USB cable, or Bluetooth to share your mobile data with other devices.

Use Wi-Fi hotspot to share mobile data: Open Settings and go to Wireless & networks > Tethering & portable hotspot > Portable Wi-Fi hotspot > Configure Wi-Fi hotspot. Set the network name, encryption type, and password for the Wi-Fi hotspot, then touch Save and enable the hotspot to use it.

Worried other devices will have unlimited access to your hotspot data? On the Settings screen, touch Data limit to set the data limit for a single session. When the data sharing limit is reached, your device will automatically disable hotspot sharing.

Use Bluetooth to share mobile data: Establish a Bluetooth connection and pair the devices before using Bluetooth to share your mobile data. Open Settings, go to Wireless & networks > Tethering & portable hotspot, and enable Bluetooth tethering. On the paired device Bluetooth screen, touch in next to the paired device, and enable Internet access to establish an Internet connection and share your mobile data.

**Use USB to share mobile data**: Use a USB cable to connect your device to a computer. Open **Settings**, go to **Wireless & networks** > **Tethering & portable hotspot**, and enable **USB tethering** to start sharing your mobile data.

Depending on the operating system, you may need to install drivers or establish the relevant network connection on your computer before using this function. Refer to your computer's operating system guide for more information.

# **Apps and Notifications**

# App Twin: Log in to Two Social Media Accounts at Once

Have you ever wished you could log in to two WeChat and Facebook accounts on your Phone without the hassle of constantly switching between them? App twin lets you log in to two WeChat and Facebook accounts at the same time, allowing you to keep your work and private life separate.

The App twin feature only works with WeChat, QQ, LINE, Facebook, Snapchat, WhatsApp, and Messenger. Download the latest versions of these apps before using this feature.

Open Settings. Go to Apps & notifications > App twin and enable App twin for WeChat, QQ, LINE, Facebook, Snapchat, WhatsApp, or Messenger as required.

When App twin is enabled, two WeChat, QQ, LINE, Facebook, Snapchat, WhatsApp, or Messenger app icons are displayed on the home screen. This means that you can log in to two accounts at the same time. Touch and hold the twinned app icon on the home screen to quickly disable App twin.

# **Sound and Display**

# **Configure Do Not Disturb Mode**

Do not disturb mode blocks calls from strangers and only notifies you when you receive calls and messages from chosen contacts.

Open Settings and go to Sound > Do not disturb. Toggle on the Enable now switch, then touch Do not disturb mode and select one of the following options:

- Allow calls and messages from important contacts: Select Allow only priority interruptions, and then touch **Define priority interruptions** to configure which contacts can call or message you.
- Allow alarm ringtones: Select Alarms only to only allow alarm ringtones.
- **Disable all interruptions**: Select **Don't interrupt** to disable ringtones and vibrations and prevent the screen from turning on for incoming calls, messages, and alarms.
- Alternatively, swipe down from the status bar and touch on the shortcuts panel to quickly enable or disable **Do not disturb** mode.
  - Some third-party apps may continue to ring when Do not disturb mode is enabled. Configure the in-app settings to mute notifications from these apps.

**Time rule**: Prevent interruptions at set times, such as weekends or evenings. Touch **Time** to configure the time period and repeat interval, then toggle on the **Time** switch.

**Event rule**: Prevent interruptions during meetings or events. Touch **Event** to enable **Do not disturb** mode during calendar events.

# **Configure Your Sound Settings**

When you are watching movies or playing games, your device will automatically switch to stereo sound to enhance your audio experience. You can also set ringtones and audio reminders for a variety of different scenarios.

**Adjust system volume**: Press a volume button and touch  $\checkmark$  to adjust your ringtone, media, alarm, or call volume.

You can also adjust volume in your system settings. Open **Settings**, touch **Sound** and drag the volume slider to adjust your volume.

**Switch between sound, vibration, and silent mode**: Swipe down from the status bar and open the shortcuts panel. Touch (3) to switch guickly between **Sound**, **Silent** and **Vibration** mode.

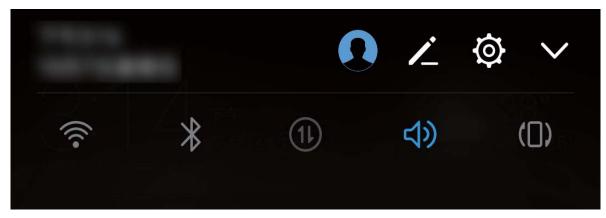

**Enable keypad and notification tones**: Open Settings and go to Sound > More sound settings to enable or disable keypad and notification tones.

**Set your Phone to Silent mode**: From the **Sound** screen, enable **Silent mode**. After you enable **Silent mode**, enable **Vibrate in silent mode**. Now when you receive an incoming call, your screen will light up and your device will vibrate.

**Customise your ringtone and notification tone**: From the **Sound** screen, select a custom ringtone or use the **Default notification sound**.

# **Eye Comfort Mode**

## **Enable Eye Comfort Mode to Prevent Eye Strain**

Do your eyes get tired and sore after looking at your Phone for a long time? Eye comfort mode can effectively reduce blue-light and adjust the screen to warmer colours, relieving eye fatigue and protecting your eyesight.

Enable Eye comfort mode: Open Settings, go to Display > Eye comfort, and enable Eye comfort. The Eye comfort mode icon will be displayed in the status bar. Once Eye comfort mode is enabled, blue light will be filtered out and the screen will take on a red tint.

Quickly enable or disable Eye comfort mode: Swipe down from the status bar to open the notification panel. From the notification panel, touch  $\checkmark$  to expand the shortcuts panel, then enable or disable  $\checkmark$ .

Enable Eye comfort mode at set times: You can configure your Phone to enable Eye comfort mode for a set period of time each day. When Eye comfort mode is disabled, open Settings, go to Display > Eye comfort, and enable Schedule, then set your desired Start time and End time.

**Adjust Eye comfort mode colour temperature**: Once Eye comfort mode is enabled, blue light will be filtered out and the screen will take on a mild red tint. You can adjust the colour temperature as needed. After you have enabled **Eye comfort**, you can adjust the colour temperature slider for a cooler or warmer screen colour.

# **More Display Settings**

## **Use Shortcuts to Access Frequently Used Features**

Touch and hold an app icon to display a menu of frequently used features for quick access. You can also touch and hold a feature and drag it to your home screen to create a shortcut.

if you touch and hold an app icon and a shortcut is not created, the app does not support home screen shortcuts.

**Quickly access frequently used app features**: Touch and hold an app icon on your home screen, and then touch a frequently used feature to access it. Each app supports up to four frequently used features. These are preset by the app and cannot be changed. For example, to take a selfie, touch and hold the camera icon, and then touch **Selfie** in the pop-up menu.

**Add shortcuts to your home screen**: Touch and hold an app icon on your home screen to bring up the menu. Touch and hold the desired feature, and then drag it to your home screen to create a shortcut. For example, you can add a shortcut for the camera's selfie feature for quick access to the selfie camera.

## **Change the Display Settings**

Change the font size and adjust the screen brightness to suit your needs.

Open **Settings** and touch **Display**. From here, you can:

- Configure the notch display settings: Touch Notch to configure the notch display settings.
- Change the image and text size: Touch View mode and select a display mode to suit your needs.
- Change the font size: Touch Text size and select the desired size.

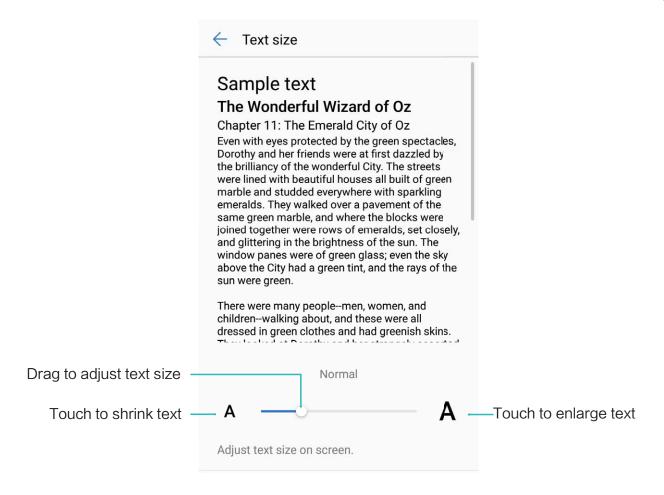

- Adjust the screen brightness: From Brightness, select the check box next to Automatic. When this option is enabled, your device will automatically adjust the screen brightness based on the ambient brightness. To manually adjust the brightness, drag the brightness slider, or swipe down on the status bar to open the notification panel and access the brightness settings.
- Enable automatic screen rotation: Enable Auto-rotate screen. Alternatively, swipe down from the status bar to open the notification panel, and then enable .

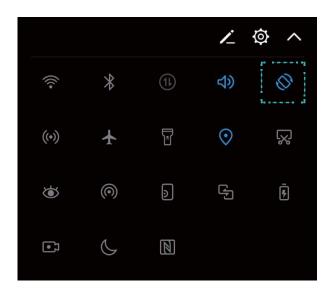

- Automatically adjust the screen resolution: Touch Screen resolution and enable Smart resolution. The system will automatically adjust the screen resolution to reduce power consumption.
- Enable the screensaver: Touch Screen saver and enable Screen saver to configure the Picture source and Duration. Your Phone will display a slideshow of your photos when the battery is charging and your Phone enters standby mode.

# **Storage**

# **Storage Cleaner**

### **Clean Up Memory for Faster Performance**

Does your Phone slow down over time? Do you want to clean up your system storage but are unsure which files to delete? Memory cleanup helps you quickly clear your cache, large and residual files, and unused app files to speed up system performance and keep your Phone in top shape.

When your system performance slows down or remaining storage space is low, Phone Manager will remind you to clean up. You can follow the onscreen prompts to clean up your Phone's memory and free up storage space.

**Clean**: Scan for and clean up trash files and system cache to quickly free up memory and internal storage space without affecting your Phone usage.

**Deep clean**: Scan for redundant files including WeChat files, large files, videos, images, app residual files, music files, unnecessary installation packages, unused files, and files that take up a lot of space, and obtain cleaning suggestions based on the scan results. This helps you free up storage space without accidentally deleting important files.

### **Enable Storage cleaner**

Your Phone may slow down over time as your storage space gets smaller. You can use memory cleanup to free up storage space, improve system performance, and keep your Phone running smoothly.

Open Phone Manager, touch Cleanup, and clean up memory and cache based on the scan results to speed up your device's performance. If your storage space is still low, you can perform a deep clean to free up more storage space based on the scan results and cleanup recommendations.

## **Smart Assistance**

## **Navigation Bar and Navigation Dock**

### **Navigation Dock: Control Your Phone at a Touch**

Every time you want to close an app or return to the home screen, you must use the navigation bar at the bottom of your Phone. Now, you can use the Navigation dock to perform the same functions, making your Phone even more user-friendly.

Use the preset gestures to go back, return to the home screen, or switch between apps.

### **Access Phone Functions from Anywhere with Navigation Dock**

In order to close an app or return to the home screen, you must use the navigation bar at the bottom of your Phone. You can enable the Navigation dock feature on your Phone to avoid using navigation buttons and to comfortably operate your device with one hand.

Open Settings. Go to System > System navigation > Navigation dock and enable Navigation dock. The Navigation dock will appear on the screen. You can then drag it to your preferred location. The Navigation dock can perform the following actions:

- **Back**: Touch the Navigation dock once to go back one step, or touch it twice to go back two steps.
- **Home**: Touch and hold the Navigation dock and then release it to go to the home screen.
- **View background apps**: Touch and hold the Navigation dock and then swipe left or right to view any apps that are running in the background.

# **System**

## **Language and Input Method**

## **Change the Input Method**

You can change the input method on your Phoneas desired.

Open Settings. Go to System > Language & input > Default keyboard > Configure input methods and enable the desired input method. Return to Language & input, touch Default keyboard, select the input method.

## **Accessibility**

#### **Enable TalkBack to Have Onscreen Content Read Aloud**

TalkBack reads aloud content on the screen that you touch, select, or activate. It is a useful tool that helps visually impaired users interact with their Phone.

- 1 Open Settings and go to Smart assistance > Accessibility > TalkBack to open the TalkBack settings screen.
- **2** Enable **TalkBack** and touch **OK**. Your device will launch a tutorial when you enable TalkBack for the first time. If you need to listen to the tutorial again, touch open the TalkBack settings screen, and then launch the tutorial.
- **3** Touch on and enable **Explore by touch**. When **Explore by touch** is enabled, your device will read out content that you touch.

Why does my Phone suddenly start reading out content on the screen? How do I disable this feature? You may have enabled TalkBack by accident. To disable TalkBack, press and hold the Power button until your device vibrates, and then touch the screen with two fingers for at least three seconds.

#### **Learn TalkBack Gestures**

TalkBack uses a special set of gestures for Phone operation. When TalkBack is enabled, these gestures are required to interact with the device.

if you accidentally enable TalkBack, press and hold the Power button until your device vibrates, and then touch the screen with two fingers for at least three seconds to disable it.

**Navigate the screen**: Swipe up or down with two fingers to scroll through menu lists. Swipe left or right to move between screens.

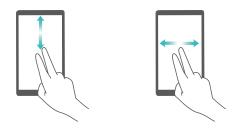

**Select an item**: Touch an item with one finger to select it (it will not open). Your device will read out the content of the selected item.

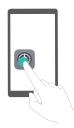

**Open an item**: Double-touch any part of the screen using one finger to confirm your selection from the previous step.

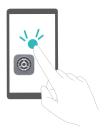

For example, if you want to open **Settings**, touch the **Settings** icon once using one finger, and then touch twice anywhere on the screen.

## **Use Text-to-Speech Output with TalkBack**

The text-to-speech feature can read aloud texts on the screen of your Phone. It can also be used with the TalkBack service to help visually impaired users interact with their devices.

Open Settings, go to Smart assistance > Accessibility and enable Text-to-speech output.

Configure your preferred engine and speech rate to enable this feature.

#### **Enable Colour Correction**

The colour correction setting enables your device to compensate for the effects of colour blindness.

When colour correction is enabled, users with normal colour vision may have difficulty viewing some colours.

Open Settings, go to Smart assistance > Accessibility > Colour correction and enable Colour correction. Touch Correction mode to select the required colour correction mode.

## **General Settings**

### **Tips: Get to Grips with Features on Your Phone**

If you have a new Phone, but are unfamiliar with some of its features, try using the Tips app.

**Tips** is a pre-installed app in your Phone. This **Tips** application introduces selected features and includes links to the user guide, helping you to get accustomed with your Phone more quickly.

**Intuitive suggestions**: After you have used your new Phone for a while, the smart suggestion feature will be automatically enabled on your Phone. This feature offers intuitive suggestions for specific usage scenarios, which should help you get more out of your Phone.

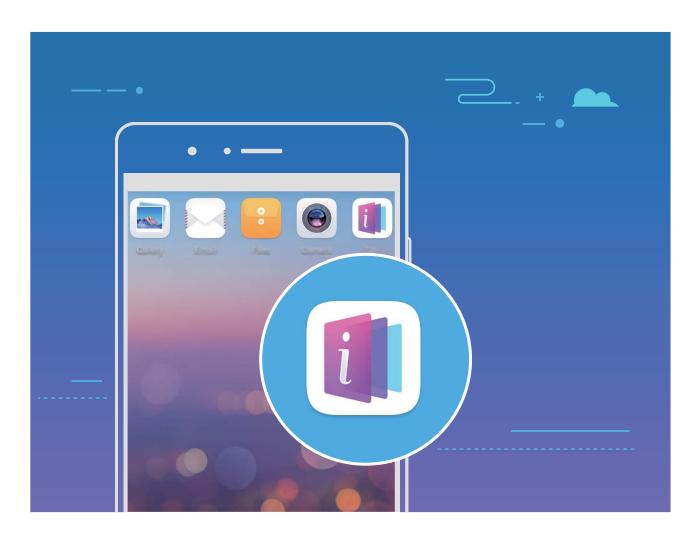

## **Change Your System Language**

Want to change your Phone's system language? This can be done with ease.

Open Settings, go to System > Language & input > Language and select your system language. If you cannot find your language from the language list, touch Add language to add your language.

### **Set Your System Time and Date**

If you travel abroad or change your SIM card, your Phone will automatically display the time and date provided by the local mobile network. You can also adjust the time and date manually, modify the time format, or set dual clocks on your lock screen.

Open Settings and go to System > Date & time. From here you can:

- Modify the time and date: Enable Automatic date & time to sync your Phone's time and date with your mobile network. Disable Automatic date & time to set your time and date manually.
- Modify your time zone: Enable Automatic time zone to sync your Phone's time zone with your mobile network. Disable Automatic time zone to set your time zone manually.
- Change the time format: Enable 24-hour time to set your time format to 24 hours. Disable 24-hour time to set your time format to 12 hours.
- Set dual clocks on your lock screen: If you are overseas, your Phone will automatically display the local time and date provided by the local mobile network. You can enable **Dual clocks** and set **Home city** to display dual clocks on your lock screen: one displaying the local time and the other the time in your home country.

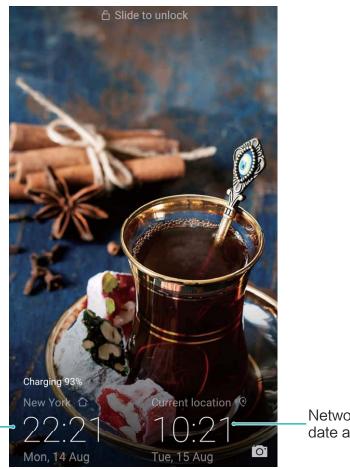

Time and date in your selected city

Network-provided date and time

#### **Print Documents and Photos from Your Phone**

Connect your Phone to a printer over Wi-Fi to print out documents and photos with ease.

- Mopria allows you to print directly from your Phone to a Mopria-certified printer. The printer connects to your Phone over Wi-Fi.
  - If your printer is not Mopria-certified, contact the printer manufacturer to obtain a plug-in for your model.
- **1** Connect your Phone and printer to the same Wi-Fi network.
  - Connect to your printer's hotspot: If your printer has a wireless hotspot, follow the instructions in the printer manual to enable the hotspot and set a password. On your Phone, open Settings and go to Wireless & networks > Wi-Fi. Enable Wi-Fi, select the printer hotspot, and then follow the onscreen instructions to establish the connection.
  - Connect with Wi-Fi Direct: If your printer supports Wi-Fi Direct, follow the instructions in the printer manual to enable this feature. On your Phone, open Settings and go to Wireless & networks > Wi-Fi. Enable Wi-Fi, touch , and then select your printer from the list of detected devices.
  - Connect to your router: On your printer, enable Wi-Fi and connect to your home router. On your Phone, open Settings and go to Wireless & networks > Wi-Fi. Enable Wi-Fi, select your router, and then follow the onscreen instructions to complete the settings.
- 2 Open Settings. Go to Device connection > Printing > Default Print Service and check that Default Print Service is enabled. Select a printer from the search results, or touch More > Add printer and follow the onscreen instructions to manually add a printer.
- **3** You can now print directly from your Phone:
  - Print an image: Go to Gallery. Open the image that you want to print, go to MORE > Print
    or export to PDF, and then follow the onscreen instructions to send the image to the printer.
  - **Print a webpage**: In your browser, open the webpage that you want to print, and then select the print option from the menu.
  - **Print a document**: Open the document that you want to print in a productivity app and select the print option from the menu.
  - Print a note: Open Notepad. Open the note that you want to print, go to > Print, and then follow the onscreen instructions to send the note to the printer.

### **Set Scheduled Power Offs**

Want to power off your Phone during certain hours of the day to save battery life and avoid being disturbed? Use the automatic power on/off feature to power your device on and off at set times during the day.

Open Settings, go to Smart assistance > Scheduled power on/off, enable Scheduled power off and Scheduled power on, and set power on and power off times as well as repetition settings. Your device will power on and off automatically at the selected times.

To disable scheduled power on and off, disable **Scheduled power off** and **Scheduled power on**.

## **Enable Airplane Mode for Safer Flying and Longer Battery Life**

Worried that it's not safe to leave your Phone on during a flight? Want an easy way to increase your Phone's battery life when you don't plan on making or receiving any calls? You can enable Airplane mode to fly safely and increase your battery life.

When flying, please follow the flight crew's instructions and either turn off your device or enable Airplane mode.

If Airplane mode is enabled, your Phone will automatically disable calls, mobile data services, Bluetooth, and Wi-Fi. However, you can manually enable Bluetooth and Wi-Fi in Airplane mode.

Enable or disable Airplane mode using the shortcut switch: Swipe down from the status bar.

From the notification panel, touch  $\checkmark$  to open the shortcuts panel and then touch  $\clubsuit$ .

Enable or disable Airplane mode from the Settings menu: Open Settings, touch Wireless & networks and enable or disable Airplane mode.

After you enable Airplane mode, an 🛧 icon will appear in the status bar.

### **Use Account Management to Manage and Update Your Accounts**

Want to sync multiple email accounts, app notifications and records from multiple Phones and computers? You can use your Phone to manage and update in real time multiple email and app accounts on a variety of other devices including Phones, computers, and others.

- Third-party app accounts can only be created if the third-party app is installed on your device.
  - The type of information that can be synced depends on the account type.

Open Settings and touch Users & accounts. From here you can:

- Add an account: Touch Add account, select an account type and then follow the onscreen instructions to enter the account details and add the account.
- **Delete an account**: Select the account you want to delete and then follow the onscreen instructions to delete the account.
- Sync accounts: Touch ; , select Auto-sync data, follow the onscreen instructions and then touch OK. If you do not select Auto-sync data, you can select an account manually and touch to sync.

### **View Product Information to Know Your Device Better**

To get to know your Phone better, you can view your Phone's product information such as the model number, version number, IMEI, hardware settings, product specifications, and legal certification.

**View product information**: Open Settings and go to System > About phone to view information such as the model number, different version numbers, IMEI, hardware information, status information, and legal certification for your device.

Single SIM Phones have one IMEI number while dual SIM Phones have two IMEI numbers.

**Change device name**: Open Settings and go to System > About phone > Device name to change the device name of your Phone.

# **System Update**

# **Performing an Online Update**

Your Phone will prompt you to download and install a system update when a new version is available. The online update feature allows you to update your Phone quickly and securely.

- Before performing an online update, ensure that your Phone is connected to the Internet.
   Online updates require an Internet connection. Update your Phone over a Wi-Fi network to avoid incurring unnecessary data charges.
  - Ensure that your Phone is at least 30% charged during the update process.
  - Avoid using unauthorised third-party software to install firmware and system updates. These
    may cause your Phone to cease functioning or disclose your personal information. For best
    results, update your system using the online update feature, or take your Phone to your nearest
    Huawei service centre.
  - Always back up your data before updating your Phone to avoid potential data loss.
  - Some third-party apps may be incompatible with the new system version (such as online banking apps or games). Please wait for a new version of the third-party app to be released.
- 1 Open Settings.
- **2** Go to System > System update > Check for updates.
  - When the system detects a new update, go to **New version** > **Quick update**.
  - If the system indicates that it is up-to-date, go to : > **Download latest full package**. When the system detects a new update, go to **New version** > **Quick update**.

System updates may take a while to complete. Avoid using your Phone during this time. Your Phone will automatically restart when the update is complete.

## **Legal Notice**

### Copyright © Huawei Technologies Co., Ltd. 2018. All rights reserved.

This document, whether in part or whole, shall not be reproduced or transmitted in any way, shape, or form without the prior written consent of Huawei Technologies Co., Ltd. and its affiliates ("Huawei").

The product described in this document may include software that is the copyright of Huawei or its licensors. Such software shall not be reproduced, distributed, modified, decompiled, disassembled, decrypted, extracted, reverse engineered, leased, assigned, or sublicensed unless such restrictions are prohibited by law or such actions are approved by the copyright holder.

#### **Trademarks and Permissions**

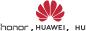

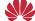

honor, ниамеї, ниамеї, and № are trademarks or registered trademarks of Huawei Technologies Co., Ltd.

Android™ is a trademark of Google Inc.

The Bluetooth® word mark and logos are registered trademarks owned by Bluetooth SIG, Inc. and any use of such marks by Huawei Technologies Co., Ltd. is under license.

Other trademarks, products, services and company names mentioned herein may be the property of their respective owners.

#### **Notice**

Some features of the product and its accessories described herein rely on the software installed or the capacities and settings of the local network, and therefore may not be activated or may be limited by local network operators or network service providers.

Therefore, the descriptions herein may not exactly match the purchased product or its accessories. Huawei reserves the right to change or modify any information or specifications contained in this document at any time without prior notice and without any liability.

### **Third-Party Software Statement**

Huawei does not own the intellectual property of the third-party software and applications that are delivered with this product. Therefore, Huawei will not provide any warranty of any kind for thirdparty software and applications. Neither will Huawei provide support to customers who use thirdparty software and applications, nor be responsible or liable for the functions or performance of thirdparty software and applications.

Third-party software and applications services may be interrupted or terminated at any time, and Huawei does not guarantee the availability of any content or service. Third-party service providers provide content and services through network or transmission tools outside of the control of Huawei. To the greatest extent permitted by applicable law, it is explicitly stated that Huawei shall not compensate or be liable for services provided by third-party service providers, or the interruption or termination of third-party contents or services.

Huawei shall not be responsible for the legality, quality, or any other aspects of any third-party software installed on this product, or for any uploaded or downloaded third-party works in any form, including but not limited to texts, images, videos, or software etc. Customers shall bear the risk for any and all effects, including incompatibility between the software and this product, which result from installing software or uploading or downloading the third-party works.

This product is based on the open-source Android™ platform. Huawei has made necessary changes to the platform. Therefore, this product may not support all the functions that are supported by the standard Android platform or may be incompatible with third-party software. Huawei does not provide any warranty or representation in connect with any such compatibility and expressly excludes all liability in connection with such matters.

#### **DISCLAIMER**

ALL CONTENTS OF THIS DOCUMENT ARE PROVIDED "AS IS". EXCEPT AS REQUIRED BY APPLICABLE LAWS, NO WARRANTIES OF ANY KIND, EITHER EXPRESS OR IMPLIED, INCLUDING BUT NOT LIMITED TO, THE IMPLIED WARRANTIES OF MERCHANTABILITY AND FITNESS FOR A PARTICULAR PURPOSE, ARE MADE IN RELATION TO THE ACCURACY, RELIABILITY OR CONTENTS OF THIS DOCUMENT.

TO THE MAXIMUM EXTENT PERMITTED BY APPLICABLE LAW, UNDER NO CIRCUMSTANCES SHALL HUAWEI BE LIABLE FOR ANY SPECIAL, INCIDENTAL, INDIRECT, OR CONSEQUENTIAL DAMAGES, OR LOSS OF PROFITS, BUSINESS, REVENUE, DATA, GOODWILL SAVINGS OR ANTICIPATED SAVINGS REGARDLESS OF WHETHER SUCH LOSSES ARE FORSEEABLE OR NOT.

THE MAXIMUM LIABILITY (THIS LIMITATION SHALL NOT APPLY TO LIABILITY FOR PERSONAL INJURY TO THE EXTENT APPLICABLE LAW PROHIBITS SUCH A LIMITATION) OF HUAWEI ARISING FROM THE USE OF THE PRODUCT DESCRIBED IN THIS DOCUMENT SHALL BE LIMITED TO THE AMOUNT PAID BY CUSTOMERS FOR THE PURCHASE OF THIS PRODUCT.

#### **Import and Export Regulations**

All applicable export or import laws and regulations must be complied with and all necessary governmental permits and licenses must be obtained before exporting or importing the product, including the software and technical data, described in this document.

## For more information

For more information, you can enter a feature name in the search box of **Tips**.

This guide is for reference only. The actual product, including but not limited to the color, size, and screen layout, may vary. All statements, information, and recommendations in this guide do not constitute a warranty of any kind, express or implied.

Note: Remember the Google account your phone last logged in to. During an untrusted factory settings restoration, Google's anti-theft mechanism requires you to enter the Google account your phone last logged in to on the startup navigation screen for identity authentication. Your phone can properly power on only after the identity authentication passes.

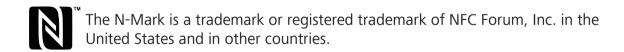

Please visit http://consumer.huawei.com/en/support/hotline for recent updated hotline and email address in your country or region.

Model: COL-L29

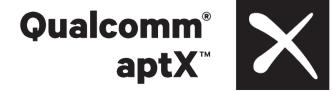

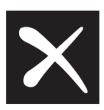